## **Capitolo 1**

# **L'ambiente di lavoro**

## **L'ambiente di lavoro**

Come tutti i programmi installati in un personal computer che lavora sotto Windows, Excel si avvia dal menu *Start*, selezionando selezionando nel caso specifico la voce Excel dall'elenco a colonna che si apre nella fascia sinistra della finestra Start.

Una volta avviato, Excel si presenta con una schermata fin troppo ricca di elementi, che potrebbe intimidire chi se la trova davanti per la prima volta. Prima di esaminarla, proviamo a concentrarci sugli aspetti essenziali e più immediatamente intuitivi, rimandando a un secondo tempo l'esplorazione del resto.

## **Un piccolo assaggio**

Con Excel si possono fare molte cose, ma alla base di tutto c'è il *foglio di lavoro*, lo spreadsheet di cui abbiamo parlato nell'Introduzione. Lavorare con Excel significa essenzialmente immettere numeri in un foglio di lavoro ed eseguire calcoli sui numeri immessi. Il foglio di lavoro occupa la parte centrale della schermata di apertura di Excel ed è formato da una serie di *celle*, definite dall'incrocio di righe e di colonne: le righe sono identificate da una numerazione progressiva sul lato sinistro dello schermo e le colonne si distinguono l'una dall'altra in base a una sigla, composta con una o più lettere dell'alfabeto, che fa da intestazione per ciascuna colonna.

Per usare il foglio di lavoro si scrivono nelle celle i dati da elaborare, operazione che si esegue molto

## **In questo capitolo**

- **• L'ambiente di lavoro**
- **• Un piccolo assaggio**
- **• Guardiamoci intorno**
- **• Qualche esempio**
- **• Le opzioni di Excel**
- **• La finestra del documento**
- **• I fogli di lavoro**
- **• Utilizzo del mouse**
- **• Calcolo automatico**
- **• Farsi aiutare da Excel**

semplicemente con il mouse: si porta il puntatore del mouse (che ha la forma di una croce bianca) sulla cella dove si intende scrivere qualcosa e si fa clic. La cella si circonda con un bordo nero, per indicare che è stata selezionata ed è pronta per ricevere i dati.

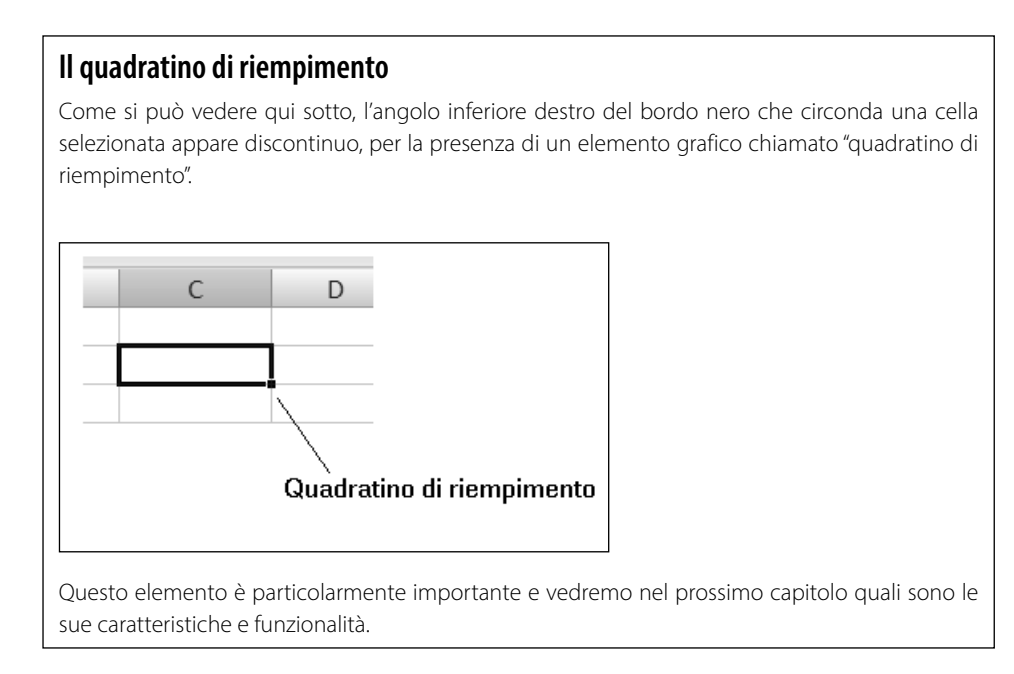

Dopo aver selezionato una cella, i dati (numeri o lettere) si scrivono, ovviamente, con la tastiera. Per vedere come funziona il tutto portiamo il puntatore del mouse sulla prima cella in alto a sinistra del foglio di lavoro, quella individuata dall'incrocio della colonna A con la riga 1 e sulla tastiera premiamo il tasto col numero uno. Questa semplice operazione provoca tre effetti:

- nella cella selezionata compare il carattere 1;
- nella parte alta dello schermo, sopra la griglia del foglio di lavoro, compare il numero1, all'interno di una casella orizzontale che si sviluppa per tutta la larghezza del foglio;
- nella cella è visibile il punto di inserimento, una sottile barretta verticale che segnala dove andrebbe a inserirsi il carattere successivo se lo digitassimo sulla tastiera. Nella Figura 1.1 è riprodotto l'effetto che abbiamo appena descritto.

Poi premiamo il tasto Invio per confermare che vogliamo immettere il numero 1 nella cella A1. Questa operazione fa scomparire il richiamo al numero 1 che era presente nella casella orizzontale, immette materialmente il carattere 1 nella cella A1 e provoca la selezione della cella immediatamente sotto, quella individuata dalla riga 2 nella colonna A. Adesso che abbiamo fatto la prima e più elementare delle operazioni che si possono eseguire su un foglio di lavoro, inserire un dato, ripetiamo l'operazione sulla cella A2, che è già selezionata, immettendovi il numero 7 e premendo subito dopo il tasto Invio, cosa che provoca la selezione automatica della casella A3.

|                                        | $X \cup Y$ $Y \cup Y$                          |                                         |                                                                                                    |                                                          |                     | Cartel1 - Microsoft Excel (Versione di valutazione)                    |                                                                           |                                                                                         |                                         |                                                   | وابهر   | $\mathbf{x}$                            |
|----------------------------------------|------------------------------------------------|-----------------------------------------|----------------------------------------------------------------------------------------------------|----------------------------------------------------------|---------------------|------------------------------------------------------------------------|---------------------------------------------------------------------------|-----------------------------------------------------------------------------------------|-----------------------------------------|---------------------------------------------------|---------|-----------------------------------------|
| File                                   | Home                                           | Inserisci                               |                                                                                                    | Layout di pagina                                         | Formule             | Dati                                                                   | Revisione                                                                 | Visualizza                                                                              |                                         |                                                   |         | $\circ$ $\circ$ $\circ$ $\circ$ $\circ$ |
| Incolla                                | Ж<br>đ<br>Appunti<br>$\overline{\mathbb{F}_2}$ | Calibri<br>$G$ $C$<br>FFI.<br>Carattere | $\mathbf{r}$ 11<br>$\scriptstyle\!\pi$<br>$S \sim A \Lambda$<br>$\mathcal{D}$ - $\mathbf{A}$ -<br>$\overline{\mathbb{F}_M}$ . | $\equiv$ $\equiv$ $\equiv$<br>青青<br>建建 》<br>Allineamento | 同<br>≣ ※<br>$-\Box$ | Generale<br><b>图</b> - % 000<br>$^{4,0}_{0,0}$ $^{00}_{0,0}$<br>Numeri | $\boldsymbol{\mathrm{v}}$<br>A<br>Stili<br>$\star$<br>$\overline{\omega}$ | <sup>1</sup> a Inserisci <sup>+</sup><br>급 <sup>※</sup> Elimina ~<br>Formato *<br>Celle | Σ -<br>$\overline{\Phi}$<br>$Q -$       | 匀<br>Ordina<br>e filtra ~ seleziona ~<br>Modifica | Trova e |                                         |
|                                        | A1                                             |                                         | $\mathbf{v} \left( \mathbb{R} \times \sqrt{f_x} \mid 1 \right)$                                                               |                                                          |                     |                                                                        |                                                                           |                                                                                         |                                         |                                                   |         | ٧                                       |
| ⊿                                      | $\overline{A}$                                 | B                                       | $\mathsf{C}$                                                                                                    | D                                                        | E                   | F                                                                      | G                                                                         | H                                                                                       | $\mathbf{I}$                            | $\mathbf{J}$                                      | К       |                                         |
| $1\,$<br>$\overline{2}$<br>3<br>4<br>5 | 1                                              |                                         |                                                                                                    |                                                          |                     |                                                                        |                                                                           |                                                                                         |                                         |                                                   |         |                                         |
| 6<br>7<br>8<br>$\overline{9}$<br>10    |                                                |                                         |                                                                                                    |                                                          |                     |                                                                        |                                                                           |                                                                                         |                                         |                                                   |         |                                         |
| 11<br>12<br>13<br>14<br>15             |                                                |                                         |                                                                                                    |                                                          |                     |                                                                        |                                                                           |                                                                                         |                                         |                                                   |         |                                         |
| $M \leftarrow P$<br>Invio              | H                                              | Foglio1                                 | Foglio <sub>2</sub><br>Foglio3                                                                                                | 行                                                        |                     |                                                                        | ∏⊣                                                                        |                                                                                         | $\mathop{\mathrm{III}}\nolimits$<br>田回凹 | 100%<br>$\frac{1}{2}$                             |         | ▸ ⊡<br>Ð                                |

**Figura 1.1** L'immissione di un numero nella cella A1.

In questa casella scriviamo la seguente serie di caratteri (possiamo scrivere le A sia in maiuscolo sia in minuscolo):

#### $= A1 + A2$

Dopo l'immissione dei caratteri premiamo Invio e nella cella A3 possiamo vedere che al posto dei caratteri che abbiamo appena scritto ora si trova il numero 8, che è, appunto, il risultato della somma del contenuto della cella A1 con quello della cella A2.

Portiamo il puntatore del mouse sulla cella A1, facciamo clic col pulsante di sinistra e scriviamo in questa cella il numero **9**, premendo poi Invio. La cella A1 prima conteneva il numero 1 e ora contiene il numero 9. Il contenuto della cella A2 è rimasto invariato (7), mentre nella cella A3, che presentava il numero 8, adesso c'è il numero 16.

Con queste semplici e intuitive operazioni abbiamo colto l'essenza del foglio di lavoro automatizzato: nelle celle A1 e A2 abbiamo immesso due valori (1 e 7, per cominciare, e 9 e 7 dopo); nella cella A3 abbiamo scritto una formula, che calcola la somma dei contenuti delle celle A1 e A2. Quando si cambia il contenuto di una delle celle A1 o A2, il risultato della formula contenuta in A3 viene modificato automaticamente, in modo da corrispondere alla nuova situazione: prima la somma dei contenuti di A1 e A2 (1 e 7) generava 8, poi la stessa operazione, riferita alle stesse celle, ha generato 16, perché in A1 non c'era più un 1 ma un 9.

Nelle celle del foglio di lavoro si possono scrivere *dati* o *formule*. Per "dati" si intende qualunque sequenza di caratteri: un numero intero o decimale, una frase, una qualunque combinazione di lettere, numeri e segni di interpunzione, in una quantità pressoché illimitata, come vedremo nel prossimo capitolo.

#### **4** Capitolo 1

Quando si immettono dati nelle celle occorre rispettare un solo vincolo: il primo carattere non può essere il segno di uguale, perché nella convenzione di Excel serve a distinguere i dati dalle formule. Nell'esempio che abbiamo appena visto, la presenza di un segno di uguale davanti ai caratteri A1+A2 dice a Excel che si tratta di una formula, cioè di un comando da eseguire sui contenuti delle celle A1 e A2. Proviamo a scrivere in A3 semplicemente A1+A2, senza il segno di uguale: nella cella compare quello che abbiamo scritto, non il risultato del calcolo. Non essendoci un segno di uguale all'inizio della stringa di caratteri, Excel la interpreta come un dato e la inserisce così com'è nella cella. Vediamo i diversi effetti dell'immissione nella Figura 1.2.

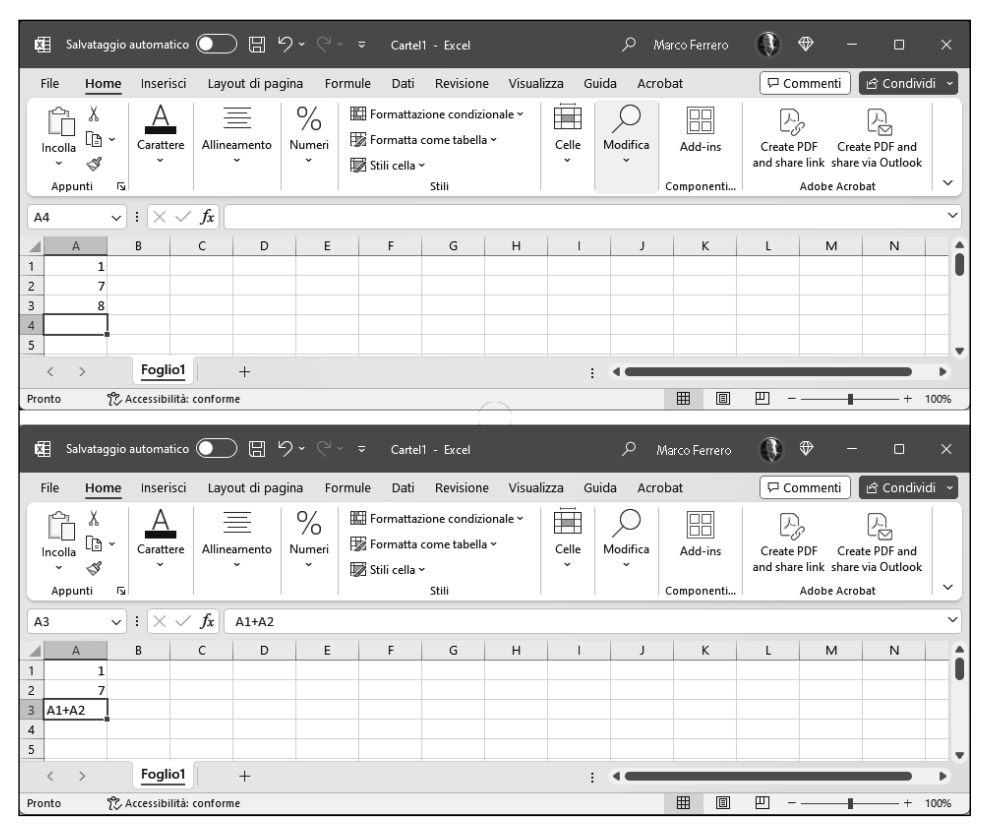

**Figura 1.2** La formula inserita correttamente nella cella A3 genera un risultato; inserita senza il segno = viene interpretata come una qualunque stringa di caratteri.

Dopo aver constatato che è molto semplice e intuitivo ottenere da un foglio di lavoro Excel qualche risultato utile, possiamo dedicare un po' di tempo a esplorare l'ambiente in cui ci troviamo, identificando i vari elementi che lo compongono.

## **Guardiamoci intorno**

Quando si avvia Excel 2021 lo schermo del computer si riempie completamente con una finestra articolata in vari elementi e che si chiama "finestra dell'applicazione", suddivisa in fasce orizzontali e verticali.

## **La finestra dell'applicazione**

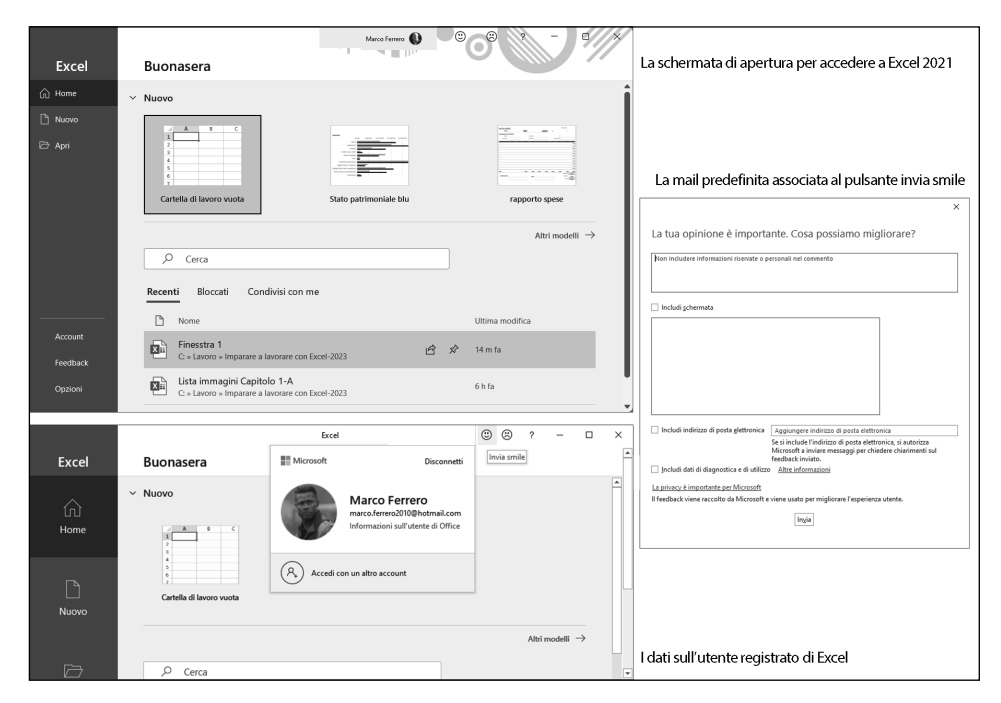

**Figura 1.3** I componenti della finestra dell'applicazione.

A sinistra una fascia verticale di colore verde scuro con l'intestazione *Excel* contiene tre pulsanti di comando inseriti in un'icona (*Home*, *Nuovo* e *Apri*) e altri tre senza icona (*Account*, *Feedback* e *Opzioni*).

### **NOTA**

Questa colonna verticale verde ha un nome: si chiama *Backstage* perché fornisce una visione da "dietro le quinte" delle caratteristiche di una cartella di lavoro Excel aperta. Questa funzionalità non è attiva quando è aperta soltanto la finestra dell'applicazione.

Le funzioni dei primi tre pulsanti sono intuitive: il primo riapre la finestra dell'applicazione, col secondo si apre un nuovo foglio di lavoro in una sua finestra e col terzo si apre una finestra di esplorazione dei file contenuti nel disco rigido del computer per cercare e poi aprire un file Excel già esistente.

Il pulsante *Account* apre una finestra che riepiloga tutti i valori che sono stati impostati per installare la versione di Excel (o di Office) 2021 che si sta utilizzando. In questa finestra è possibile modificarli, ma non è opportuno farlo perché, se non si hanno le competenze necessarie, si rischia di perdere l'accesso a Excel e di doverlo reinstallare.

Il pulsante *Opzioni* dà accesso a una serie di finestre molto complesse, sulle quali torneremo più avanti, con le quali si possono personalizzare numerose funzionalità di Excel.

Un clic sul pulsante *Feedback* presenta tre schemi di comunicazione per inviare un messaggio e-mail a Microsoft su qualche funzionalità di Excel, come vediamo nella Figura 1.4.

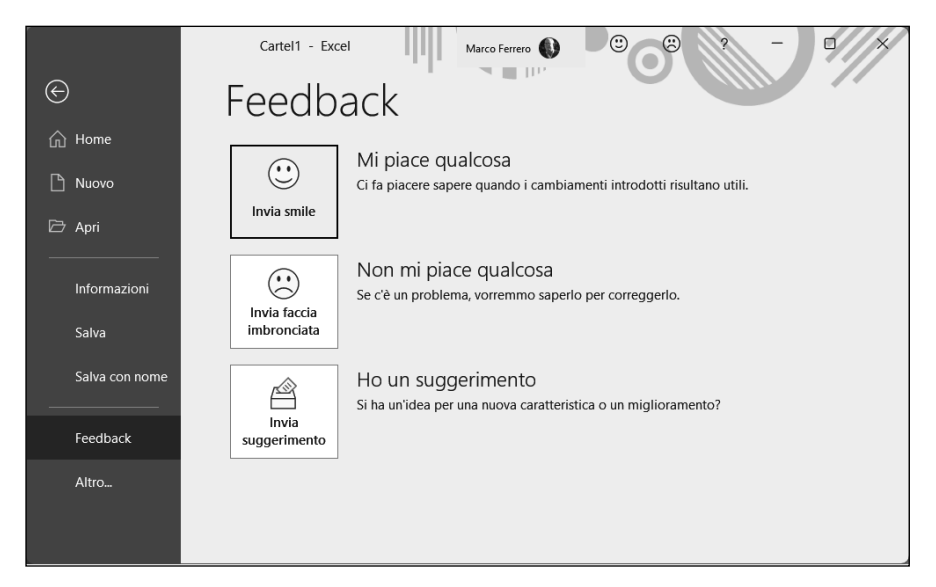

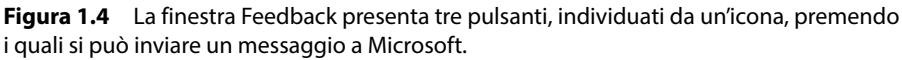

Le icone contenute nei primi due pulsanti sono presenti con le stesse funzionalità nella fascia orizzontale superiore (parte alta della Figura 1.4) dove sono affiancate:

- a sinistra da un pulsante col nome dell'utente registrato (il pulsante dà accesso a una sintesi delle informazioni che si ottengono agendo sul pulsante *Account* nella colonna Backstage);
- a destra da un pulsante col punto interrogativo che dà accesso alla Guida di Excel. A destra di quel pulsante troviamo i classici tre comandi delle finestre di Windows, per ridurre a icona, ridimensionare e chiudere la finestra dell'applicazione.

Nell'area centrale della finestra, a destra della colonna verde *Backstage* e sotto la fascia orizzontale con i pulsanti che abbiamo appena descritto è disposta una fascia orizzontale composta da sei pulsanti associati ciascuno a un'icona.

Un clic sul primo pulsante, identificato dall'icona del foglio di lavoro e dalla dicitura *Cartella di lavoro nuova*, chiude la finestra dell'applicazione e apre una nuova cartella di lavoro. Attivando gli altri cinque pulsanti si avviano altrettante piccole applicazioni dimostrative predisposte da Microsoft per aiutare a capire alcune fra le funzionalità più importanti di Excel, quali formule, tabelle pivot, grafici e altro ancora: suggeriamo ai lettori alle prime armi con Excel di provare a visualizzare queste applicazioni.

Sotto l'ultima icona a destra compare una scritta *Altri modelli* seguita da una freccia che punta a destra: un clic su questa freccia che è un pulsante apre una lunga e articolata sequenza di icone che rappresentano altrettanti modelli predisposti per costruire applicazioni con Excel: possono essere molto utili, ma per utilizzare al meglio questi schemi è opportuno avere già una certa familiarità con Excel.

Al di sotto dei sei pulsanti che abbiamo descritto si trovano elencati in ordine di data di accesso i nomi delle cartelle di lavoro Excel utilizzate più di recente: un clic su uno di questi nomi apre la cartella di lavoro corrispondente.

## **La finestra del documento**

Un clic sul pulsante *Cartella di lavoro vuota* chiude la finestra dell'applicazione e fa comparire al suo posto una cartella di lavoro nuova, che occupa tutto lo schermo: questa è la *finestra del documento*, che contiene cinque componenti:

- Barra di accesso rapido;
- Barra multifunzione:
- Barra della formula:
- Foglio di lavoro;
- Barra di stato.

Nel centro della prima barra orizzontale, la *Barra di accesso rapido*, compare il titolo del nuovo documento Excel, una cartella di lavoro chiamata provvisoriamente *Cartel1*. A questo titolo si affianca la dicitura *Excel*. Quando si salva una nuova cartella di lavoro bisogna attribuirle un nome, che alla riapertura del file comparirà al posto della dicitura generica *Cartel1*, sempre seguito dalla scritta *Excel*.

| Pulsante di Backstage                                                                                                    |                                                                                                    |                                       |                                                      |                                                                                                    |
|----------------------------------------------------------------------------------------------------|----------------------------------------------------------------------------------------------------|---------------------------------------|------------------------------------------------------|----------------------------------------------------------------------------------------------------|
| Barra di accesso rapido                                                                                                    |                                                                                                    |                                       |                                                      | Barra multifunzione                                                                                                    |
| 礭<br>$\Omega$<br>⊞<br>Cerca<br>Salvataggio automatico (O<br>Cartel1 - Excel                                                                                                    |                                                                                                    |                                       | $\mathbf{G}$<br>Marco Ferrero                        | $\Box$                                                                                                    |
| File<br>Layout di pagina<br>Revisione<br>Inserisci<br>Formule<br>Dati<br>Home                                                                                                    | Visualizza<br>Guida                                                                                                    |                                       | <b>□</b> Commenti                                    | <b>B</b> Condividi                                                                                                    |
| ら、<br>$\equiv \equiv \equiv \frac{ab}{c}$<br>Calibri<br>$~\times$ 11 $~\times$<br>G C $\underline{\mathsf{S}}$ $\cdot$ $\begin{array}{c c c c c c c c c} \hline \mathsf{G} & \mathsf{C} & \mathsf{S} & \mathsf{S} \end{array}$ $\begin{array}{c c c c c} \mathsf{A}^* & \mathsf{B}^* & \mathsf{B}^* & \mathsf{B}^* & \mathsf{B}^* & \mathsf{B}^* & \mathsf{B}^* & \mathsf{B}^* & \mathsf{B}^* & \mathsf{B}^* & \mathsf{B}^* & \mathsf{B}^* & \mathsf{B}^* & \mathsf{B}$<br>$\sim$<br>œ -<br>Incolla<br>$\boxed{\mathbb{H}\times\boxed{\underline{\emptyset}\times\boxed{\underline{\mathbf{A}}}\times\cdots\times\mathbb{H}}}\ \ \overline{\ll\mp}\ \overline{\gg}\ \boxed{\otimes\!\!\!/\sim}$<br>₫<br>$\overline{\mathbb{N}}$<br>$\overline{13}$<br>Allineamento<br>Appunti<br>Б<br>Carattere<br>Annulla<br><b>B</b> Apri<br>$\overline{\mathbf{v}}$<br>$\vee$ : $\times \vee f$ x<br>A1 | Generale<br>Formatta come tabella v<br>$\begin{array}{cc} -0 & -0 & -0 \\ 0 & -0 & -0 \end{array}$<br>Stili cella ~<br>$\overline{\mathbb{N}}$<br>Numeri | Formattazione condizionale v<br>Stili | 图 Inserisci ><br>图 Elimina ><br>目 Formato ~<br>Celle | $\Sigma$ $\sim$ $\frac{A}{2}$ $\nabla$ $\sim$<br>$\overline{v}$ v $\overline{v}$<br>$\diamond$ .<br>Modifica<br>$\checkmark$ |
| E<br>F<br>G<br>B<br>$\mathsf{C}$<br>$\mathsf{D}$<br>A                                                                                                    | H<br>$\mathbf{J}$                                                                                                    | K<br>L                                | M                                                    | N<br>$\circ$                                                                                                    |
| $\overline{2}$<br>Barra della formula<br>3<br>4<br>5<br>6                                                                                                    | Barra di stato                                                                                                    |                                       |                                                      | $\overline{\phantom{a}}$                                                                                                    |
| Foglio1<br>$^{+}$<br>Accessibilità: conforme<br>Modifica                                                                                                    |                                                                                                    | 囲<br>旧                                | 戸                                                    | $+$<br>100%                                                                                                    |

**Figura 1.5** La schermata di apertura di un documento nuovo.

## **La Barra di accesso rapido**

Passiamo ora in rassegna gli elementi che compongono l'interfaccia utente di Excel 2021, iniziando dal primo in alto a sinistra della finestra del documento, la *Barra di accesso rapido*. Come il suo nome lascia capire, questa barra raggruppa alcuni comandi per accedere direttamente alle funzionalità che si utilizzano più spesso: sono identificati da una piccola icona bianca e la loro funzione è descritta da una dicitura che compare quando si passa il puntatore del mouse sull'icona.

All'inizio, la barra contiene soltanto tre pulsanti di comando, ma l'utente può aggiungerne altri, scegliendoli da un elenco che compare quando si preme il pulsante con la freccia che punta verso il basso collocato all'estremità destra della barra, come si vede nella Figura 1.6.

| Personalizza barra di accesso rapido |
|--------------------------------------|
| Salva automaticamente                |
| Nuovo                                |
| Apri                                 |
| Salva                                |
| Invia                                |
| Stampa immediata                     |
| Anteprima di stampa e stampa         |
| Controllo ortografia                 |
| Annulla                              |
| Rollforward                          |
| Ordinamento crescente                |
| Ordinamento decrescente              |
| Modalità tocco/mouse                 |
| Altri comandi                        |
| Mostra sopra la barra multifunzione  |
| Nascondi barra di accesso rapido     |
| Nascondi etichette comandi           |

**Figura 1.6** Personalizzare la Barra di accesso rapido.

L'idea di fondo è quella di consentire all'utente di crearsi una barra di accesso rapido personalizzata, che contenga tutti e soli i comandi che usa abitualmente, risparmiandogli il fastidio di andarli a reperire nella loro sede prestabilita, che è all'interno di una grande piastra di pulsanti chiamata *Barra multifunzione* e che vedremo più avanti. Non solo, ma se si sceglie l'opzione *Altri comandi*, si viene portati in una finestra di dialogo molto articolata, dalla quale si può selezionare anche qualche comando (ve ne sono molti) non presente nella Barra multifunzione.

La personalizzazione della Barra di accesso rapido consente anche di scegliere se visualizzarla sopra oppure sotto la Barra multifunzione.

Il primo pulsante all'inizio della Barra di accesso rapido ha l'icona di un dischetto: il passaggio del puntatore del mouse su questa icona fa uscire la scritta *Salva (MAIUSC + F12)*. La scritta indica che, agendo su questo pulsante, si salva il foglio di lavoro aperto e che lo stesso risultato si può ottenere premendo il tasto di funzione F12 mentre si tiene premuto il tasto Maiusc della tastiera.

#### **NOTA**

Per ragioni di compatibilità con le versioni precedenti di Excel, praticamente tutti i comandi si possono dare – oltre che con un clic del mouse su un pulsante – anche premendo una combinazione di tasti, per lo più tenendo premuto il tasto Maiusc o il tasto Ctrl insieme con un tasto di funzione o un tasto della parte alfabetica della tastiera. La combinazione viene descritta con espressioni fatte in questo modo: "Ctrl + F2", per esempio, significa; premere il tasto di funzione F2 mentre si tiene premuto il tasto Ctrl, Il tasto con il segno più NON deve essere premuto.

### **La finestra Backstage**

Se il nuovo foglio di lavoro non è stato ancora salvato sul disco rigido del computer o su un altro disco collegato col computer, un clic sul pulsante *Salva* apre una tipica finestra di dialogo Windows come quella che si vede nella Figura 1.7, dove il nome del file proposto è quello predefinito col quale è stato aperto, seguito dall'estensione *.xlsx*, che è l'estensione generica per i file delle cartelle di lavoro create nelle ultime quattro versioni di Excel.

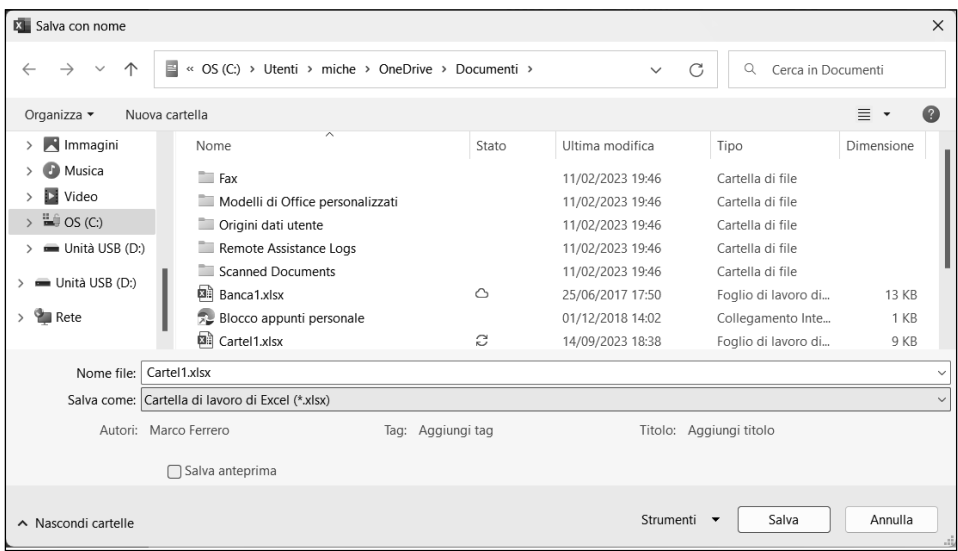

**Figura 1.7** La finestra di dialogo per salvare il file di una nuova cartella di lavoro.

Per la posizione in cui salvarlo la finestra di dialogo propone lo spazio Cloud chiamato OneDrive, che Microsoft mette a disposizione degli utenti delle versioni più recenti di Windows.

Si può scrivere un nome del file diverso da quello che viene proposto nella casella di testo *Nome file* e si può scegliere una posizione per il salvataggio alternativa a quella proposta facendo clic sul pulsante associato alla dicitura *Altre opzioni di salvataggio.*

Scegliendo quest'ultima opzione si ottiene l'apertura di una grande finestra composta dalla colonna Backstage a sinistra, nella quale sono presenti nuovi comandi ed è selezionato un pulsante con la dicitura *Salva con nome.* Il resto della finestra è occupato da due colonne di elenchi fra i quali scegliere dove salvare il nuovo file che non ha ancora un nome e che va digitato dopo aver scelto la directory del disco in cui lo si vuole salvare.

#### **NOTA**

Il sistema operativo Windows consente di creare nei dischi del computer contenitori di file chiamati "cartelle". Per evitare confusioni fra le cartelle di Windows e le cartelle di lavoro di Excel, chiameremo da qui in avanti "directory" le "cartelle" di Windows, usando il nome che questi elementi avevano nel vecchio sistema operativo MS-DOS.

La colonna verde a sinistra della finestra Backstage presenta un elenco di comandi più ricco di quelli disponibili quando non è aperta una cartella Excel. I comandi si eseguono facendo clic sul loro nome, che è associato a un pulsante. Vediamo l'elenco completo nella Tabella 1.1.

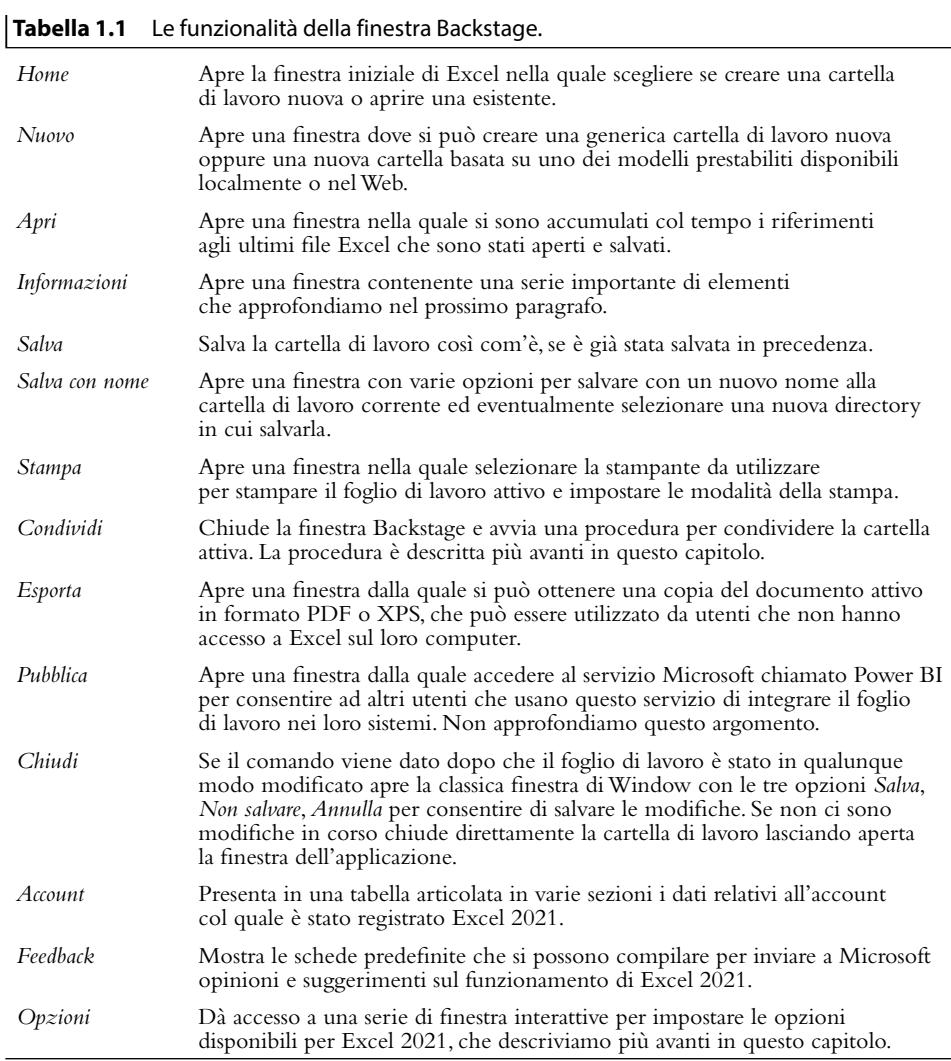

### **Il comando Informazioni**

La finestra che si apre eseguendo il comando *Informazioni* della colonna Backstage contiene vari gruppi di comandi e funzionalità, che sono evidenziati nella Figura 1.8.

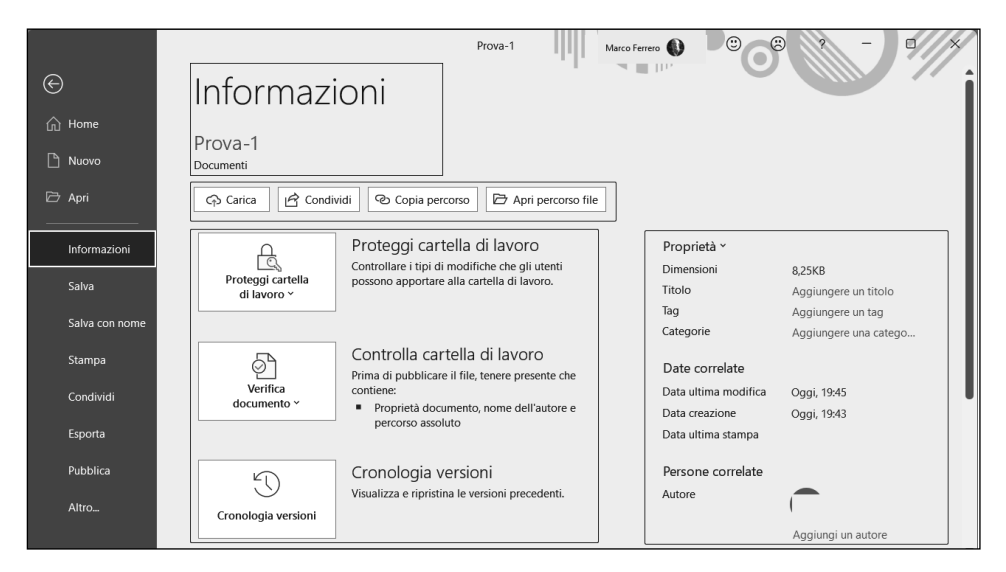

**Figura 1.8** La finestra Informazioni contiene numerosi elementi raggruppati in quattro sezioni.

Sotto il titolo generale *Informazioni* che campeggia nell'angolo superiore sinistro compare il nome della cartella di lavoro che in quel momento è aperta: se è nuova, appare il suo nome predefinito, che è *Cartel x*, dove *x* è un numero intero progressivo, che inizia da 1 quando si apre Excel per la prima volta nella giornata (la numerazione ricomincia da 1 quando si riprende a lavorare con Excel dopo averlo chiuso).

Sotto il nome, che è scritto in caratteri grandi e senza estensione, troviamo il percorso completo del file, secondo la nota convenzione di Windows, che prevede di indicare ciascun livello progressivo di annidamento in una directory separando i nomi con una barra rovesciata.

L'estensione .*xlsx* del nome del file indica che si tratta di una cartella di lavoro nel formato standard delle edizioni più recenti di Excel.

Subito sotto questa riga troviamo una fila di quattro pulsanti di comando, contraddistinti dalle diciture *Carica*, *Condividi*, *Copia percorso*, *Apri percorso file.*

Un clic su *Copia percorso* apparentemente non ha alcun effetto, in realtà carica negli Appunti di Windows il percorso completo del file (quello che si vede subito sotto il titolo) in modo che sia possibile utilizzarlo, per esempio acquisendolo in un file di testo creato con Blocco note.

Un clic sul pulsante *Apri percorso file* attiva Esplora file di Windows, che visualizza il contenuto della directory dove si trova il file Excel a partire dal quale è stato aperto Backstage. Agendo sul pulsante *Carica* si apre una piccola finestra di dialogo con la quale si trasferisce nello spazio OneDrive dell'utente una copia della cartella di lavoro con cui si sta lavorando: le successive operazioni che si fanno sulla cartella Excel dopo questa operazione avvengono sulla copia che è stata caricata in OneDrive.

Col pulsante *Condividi* si avvia una procedura interattiva basata su una piccola finestra di dialogo intitolata *Invia collegamento*, che si sovrappone a quelle aperte e nella quale si scrivono l'indirizzo e-mail di uno o più destinatari e un messaggio esplicativo. Il nome del file Excel da condividere è già inserito: un clic sul pulsante *Invia* della finestra di dialogo *Invia collegamento* fa partire automaticamente una e-mail con i dati che sono stati inseriti e una copia del file Excel da condividere col destinatario (o i destinatari) della posta. Vediamo nella Figura 1.9 l'aspetto della finestra *Invia collegamento* pronta per l'attivazione.

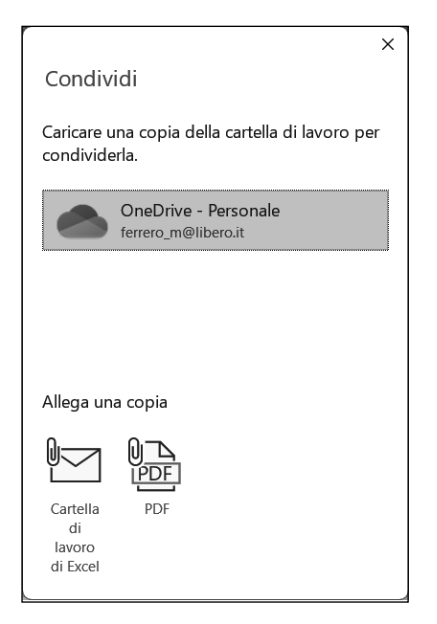

**Figura 1.9** La finestra di dialogo per condividere un file Excel.

Sotto la striscia dei quattro pulsanti *Carica*, *Condividi*, *Copia percorso*, *Apri percorso file* la finestra *Informazioni* contiene una serie di elementi raggruppati in due fasce verticali, ciascuna articolata in due colonne.

La prima colonna della prima fascia è formata da cinque grandi pulsanti, affiancati ciascuno da un blocco di testo (un titolo e una spiegazione sintetica della loro funzionalità) che occupa la seconda colonna.

Il primo pulsante porta la dicitura *Proteggi cartella di lavoro* ed è affiancato da questo blocchetto di testo esplicativo:

*Controllare i tipi di modifiche che gli utenti possono apportare alla cartella di lavoro*

Un clic su questo pulsante fa uscire un elenco delle opzioni disponibili, ciascuna associata a una succinta spiegazione, che possiamo vedere nella Figura 1.10.

| Proteggi cartella<br>di lavoro y                                                                                                    |
|----------------------------------------------------------------------------------------------------|
| Apri sempre in sola lettura<br>Impedisce modifiche accidentali chiedendo ai lettori di<br>acconsentire esplicitamente ad apportare modifiche.                          |
| Crittografa con password<br>Consente di richiedere una password per aprire la cartella<br>di lavoro.                                                                   |
| Proteggi foglio corrente<br>Consente di controllare i tipi di modifiche che gli utenti<br>possono apportare al foglio corrente.                                        |
| Proteggi struttura della cartella di lavoro<br>Consente di impedire modifiche indesiderate alla struttura<br>della cartella di lavoro, ad esempio l'aggiunta di fogli. |
| Aggiungi firma digitale<br>Consente di garantire l'integrità della cartella di lavoro<br>aggiungendo una firma digitale invisibile.                                    |
| Contrassegna come finale<br>Indica che il documento è finale.                                                                                                    |

**Figura 1.10** Le funzionalità disponibili per la protezione della cartella di lavoro.

- *Apri sempre in sola lettura*: Impedisce modifiche accidentali chiedendo ai lettori di acconsentire esplicitamente ad apportare modifiche.
- *Crittografa con password*: Consente di richiedere una password per aprire la cartella di lavoro.
- *Proteggi foglio corrente*: Consente di controllare i tipi di modifiche che gli utenti possono apportare al foglio corrente.
- *Proteggi struttura della cartella di lavoro*: Consente di impedire modifiche indesiderate alla struttura della cartella di lavoro, per esempio l'aggiunta di fogli.
- *Aggiungi firma digitale*: Consente di garantire l'integrità della cartella di lavoro aggiungendo una firma digitale invisibile.
- *Contrassegna come finale*: Indica che il documento è finale.

Sotto il pulsante *Proteggi cartella di lavoro* si trova il pulsante*Verifica documento*, accompagnato dalla dicitura:

*Controlla cartella di lavoro. Prima di pubblicare il file tenere presente che contiene*

- *Proprietà documento, nome dell'autore, percorso stampante, date correlate e percorso assoluto.*
- Contenuto la cui lettura presenta qualche difficoltà per gli utenti disabili.

Un clic sul il pulsante *Proteggi cartella di lavoro* fa uscire il seguente elenco delle opzioni disponibili, ognuna associata a una breve spiegazione.

● *Controlla documento*: Consente di verificare nella cartella di lavoro la presenza di proprietà nascoste o informazioni personali.

- *Verifica accessibilità*: Consente di verificare all'interno della cartella di lavoro la presenza di informazioni di difficile lettura per persone disabili.
- *Verifica compatibilità*: Consente di controllare la presenza di caratteristiche non supportate dalle versioni precedenti di Excel.

Segue, sulla stessa colonna, il pulsante con la dicitura Cronologia versioni, affiancato dal testo esplicativo:

#### *Cronologia versioni*

#### *Visualizza e ripristina le versioni precedenti.*

Un clic su questo pulsante consente di visualizzare o ricostruire la cronologia delle versioni, se queste esistono e sono state salvate in OneDrive.

Il pulsante che segue nella stessa colonna porta la dicitura *Gestisci cartelle di lavoro* ed è affiancato nella colonna di destra dal testo esplicativo *Gestisci cartella di lavoro,* seguito dall'indicazione se esistono oppure no cartelle di lavoro da gestire: il tono un po' ambiguo della descrizione (in che cosa mai consisterà la "gestione" della cartella di lavoro?) si chiarisce quando si attiva il pulsante: compare l'opzione *Ripristina cartelle di lavoro non salvate*, che è accompagnata dalla scritta esplicativa: *Consente di visualizzare i file recenti non salvati*. La "gestione", quindi, riguarda l'eventuale recupero, se esistono, di cartelle di lavoro non salvate.

L'ultimo pulsante della colonna centrale porta la dicitura:

*Opzioni visualizzazione browser*

che è affiancata nella colonna di destra dalla scritta esplicativa:

#### *Opzioni visualizzazione browser*

*Selezionare gli elementi visibili per gli utenti quando la cartella di lavoro viene visualizzata sul Web.*

Un clic su questo pulsante fa aprire una finestra di dialogo articolata in sezioni, dove si possono specificare puntualmente i componenti della cartella di lavoro che si vogliono rendere visibili quando la cartella di lavoro viene resa accessibile nel Web.

Le ultime due colonne a destra nella finestra *Informazioni* visualizzano le proprietà (Figura 1.11).

I file prodotti con gli strumenti di Office 2021 (cartelle di lavoro Excel, documenti Word, presentazioni PowerPoint e così via) vengono automaticamente arricchiti con una scheda di informazioni, aggregate sotto il nome *Proprietà*, che accompagna sistematicamente il file fin dalla sua prima creazione.

Le informazioni sulla proprietà della cartella di lavoro attiva sono raggruppate nella fascia a destra della finestra *Informazioni*, articolata in due colonne: il nome di una proprietà e il suo valore.

Alcune proprietà sono soltanto evidenziate e non si possono modificare, quali le dimensioni e le date, altre sono semplicemente definite quali *Titolo*, *Tag* e *Categorie* e accanto al loro nome c'è una casella di testo dove si può scrivere il valore che si vuole assegnare. Fra le proprietà compare l'autore del documento, che di solito è anche la persona o l'ente nel cui nome è stata registrata la copia di Excel 2021 che si sta usando, ma si può indicare anche un'altra persona o un diverso ente.

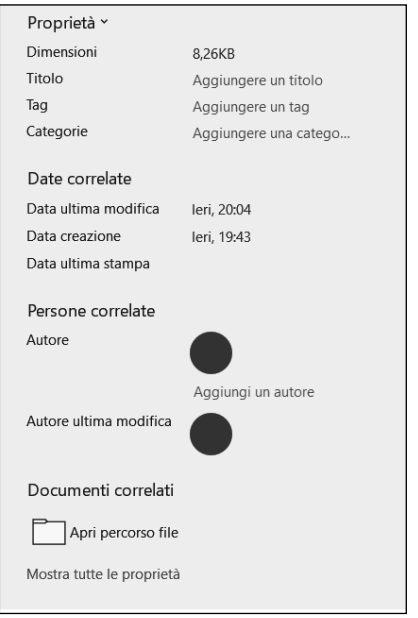

**Figura 1.11** La fascia Proprietà articolata in due colonne.

## **Qualche esempio**

Un clic sulla freccia a discesa della casella combinata *Proteggi cartella di lavoro* fa uscire una finestra di dialogo subordinata, come quella riprodotta nella Figura 1.12, nella quale si può selezionare una fra sei operazioni diverse, tutte finalizzate alla protezione del documento sul quale si sta lavorando.

Le operazioni sono identificate da un nome abbastanza esplicativo, completato da una breve descrizione, che aiuta a capire che cosa si ottiene eseguendo quella particolare operazione.

Vediamo più da vicino tre comandi – *Crittografa con password*, *Contrassegna come finale* e *Aggiungi firma digitale* – che è opportuno conoscere meglio.

Con il comando *Crittografa con password* si attivano insieme due operazioni tecnicamente e concettualmente distinte. I file generati con Excel, di solito cartelle di lavoro, hanno un formato particolare che li rende leggibili soltanto con Excel. Esistono, però, numerosi strumenti software che consentono la lettura di qualunque file, quale che sia il suo formato. Disponendo di un software del genere (reperibile facilmente sul Web) chiunque potrebbe esplorare il contenuto di una cartella di lavoro Excel. Se, però, il documento è stato crittografato, la sua lettura con uno strumento diverso da Excel visualizzerebbe soltanto un guazzabuglio di caratteri incomprensibili. Dal momento, però, che la crittografia viene generata dallo stesso Excel, il fatto che una cartella di lavoro sia stata crittografata non costituisce una difesa del suo contenuto da occhi indiscreti, perché aprendola con Excel i dati crittografati vengono riconvertiti in dati leggibili. E qui interviene la seconda operazione: chiedendo di crittografare il documento, si chiede anche – automaticamente – di impostare una password di protezione per la lettura, in

modo che sia abilitato a leggere la cartella di lavoro soltanto chi conosce la password che è stata impostata.

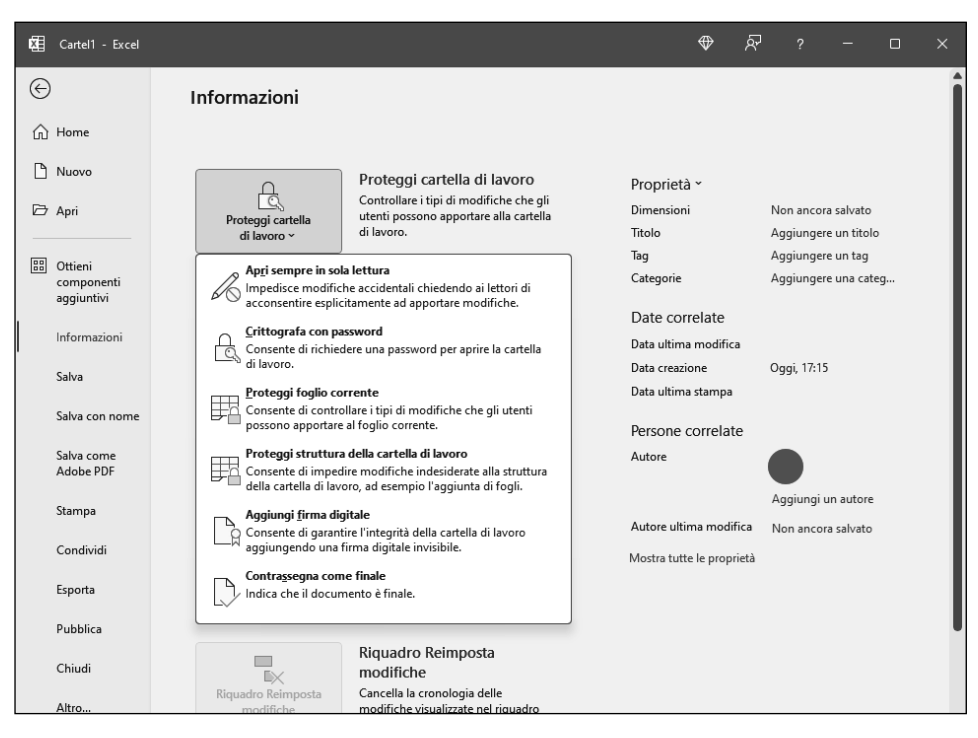

**Figura 1.12** Le funzionalità per proteggere la cartella di lavoro.

Eseguendo il comando *Crittografa con password* compare una finestra di dialogo come quella che vediamo nella prima parte della Figura 1.13. Dopo aver digitato la password, un clic su *OK* fa aprire la finestra di dialogo successiva, dove si deve digitare una seconda volta la password per confermarla. Un clic sul pulsante *OK* completa l'impostazione della password facendo quindi chiudere la finestra di dialogo.

Dopo questa operazione il contenuto della dicitura che sta a destra del pulsante *Proteggi cartella di lavoro* si modifica e mostra la dicitura:

*Per aprire questa cartella di lavoro è necessaria una password*.

La crittografia e la password diventano operative quando si salva il documento. Quando si apre di nuovo il documento, compare la richiesta di inserimento della password, che vediamo in fondo alla Figura 1.13.

Il comando *Aggiungi firma digitale* avvia una procedura per inserire una firma digitale nella cartella di lavoro. Per chi dispone di un certificato di "firma digitale" l'inserimento non è un problema, per chi non lo ha non è neppure il caso di addentrarsi nella labirintica successione di passi necessaria per ottenerla e in tutti i casi è un argomento che esula del tutto da Excel e da Office 2021 in generale, per cui non ce ne occuperemo.

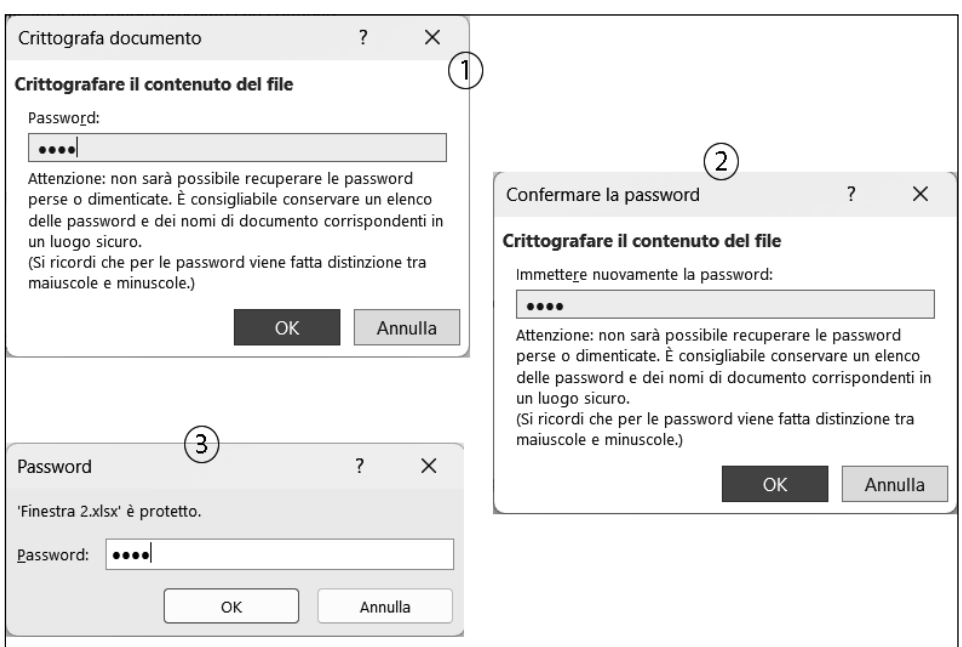

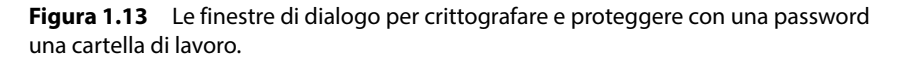

Con il comando *Contrassegna come finale* si imposta la cartella di lavoro come di sola lettura, inibendone le modifiche, nell'ipotesi che la versione così impostata sia quella definitiva, messa in circolazione fra vari uffici e utenti al solo scopo di informazione e senza che siano autorizzati a modificarne il contenuto.

Quando si dà il comando, compare una finestra di messaggio che informa "La cartella di lavoro verrà contrassegnata come finale e salvata": un clic sul pulsante *OK* conferma l'operazione, che può essere annullata con un clic sul pulsante *Annulla*.

L'impostazione attivata in questo modo viene segnalata da un'icona collocata nella barra di stato, a sinistra, come si vede nella Figura 1.14.

| 躣              | Salvataggio automatico (O                                  |                            | $\blacksquare$   |         |      | Finestra Z - Sola lettura - Salvataggio completato v |            |       | O                                                                                       |   |                 |                   |                           |              |
|----------------|------------------------------------------------------------|----------------------------|------------------|---------|------|------------------------------------------------------|------------|-------|-----------------------------------------------------------------------------------------|---|-----------------|-------------------|---------------------------|--------------|
| File           | Inserisci                                                  | Home                       | Layout di pagina | Formule | Dati | Revisione                                            | Visualizza | Guida |                                                                                         |   | $\Box$ Commenti |                   | ା <sub>^ି</sub> Condividi |              |
| <b>门</b> Apri  | $\Box$ Salva $\Box$ Annulla $\vee$ $\overline{\mathbf{v}}$ |                            |                  |         |      |                                                      |            |       |                                                                                         |   |                 |                   |                           |              |
| (i)            | CONTRASSEGNATA COME FINALE                                 |                            | modifiche.       |         |      |                                                      |            |       | Un autore ha contrassegnato questa cartella di lavoro come finale per evitare eventuali |   |                 | Modifica comunque |                           | $\times$     |
| A <sub>1</sub> |                                                            | $\vee$ : $\times \vee f$ x |                  |         |      |                                                      |            |       |                                                                                         |   |                 |                   |                           | $\checkmark$ |
| A              | B                                                          |                            | D                | E.      |      | G                                                    | H          |       |                                                                                         | K |                 | M                 |                           |              |

**Figura 1.14** Questa cartella di lavoro è stata segnata come definitiva.

Si tratta di un'operazione puramente cosmetica, perché:

- l'impostazione non viene riconosciuta dalle versioni precedenti di Excel, per cui chi apre con Excel 2003 o 2002 una cartella di lavoro segnata in Excel 2021 come "finale" (vale a dire "definitiva", da non modificare ulteriormente) non riceve alcun avviso e può tranquillamente modificarne il contenuto;
- se un documento è stato segnato in questo modo, basta aprirlo e tornare a eseguire il comando *Contrassegna come finale* per disattivare questa caratteristica.

#### **Eliminare una password**

Per una qualunque ragione, può essere necessario eliminare la password attribuita a una cartella di lavoro. Per farlo è necessario avere aperto il file con la sua password; quindi, si sceglie il comando *Salva con nome* dall'elenco del Backstage. Compare la tradizionale finestra Windows per il salvataggio dei file, che in Office 2021 presenta un controllo, in fondo a destra: una casella combinata con la dicitura *Strumenti*. Si apre l'elenco a discesa di questa casella combinata e si sceglie *Opzioni generali*.

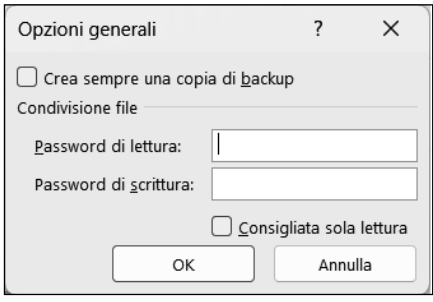

Sulla finestra *Salva con nome* si sovrappone una piccola finestra di dialogo che ripropone (opportunamente mascherata da puntini) la password corrente per la lettura. Si cancellano i puntini e si fa clic su *OK*. La piccola finestra di dialogo si chiude. A questo punto si deve fare clic sul pulsante di comando *Salva* e confermare che si intende sovrascrivere la copia esistente.

La casella combinata *Verifica documento* dà accesso a tre sottocomandi: *Controlla documento*, *Verifica accessibilità* e *Verifica compatibilità*, ciascuno associato a una descrizione che ne spiega con discreta chiarezza le finalità. Il primo e il terzo di questi comandi sono particolarmente utili; quindi, esaminiamoli da vicino per capire come funzionano e che cosa fanno. Il sottocomando *Controlla documento* permette di verificare se nel file aperto sono presenti informazioni aggiuntive, come quelle relative alla proprietà, o altre, genericamente dette *metadati*, che potrebbe essere opportuno rimuovere o modificare prima di condividere il documento con altri. L'elenco dei possibili controlli viene presentato dalla finestra di dialogo *Controllo documento* che vediamo nella Figura 1.15, che si apre quando si dà il comando omonimo.

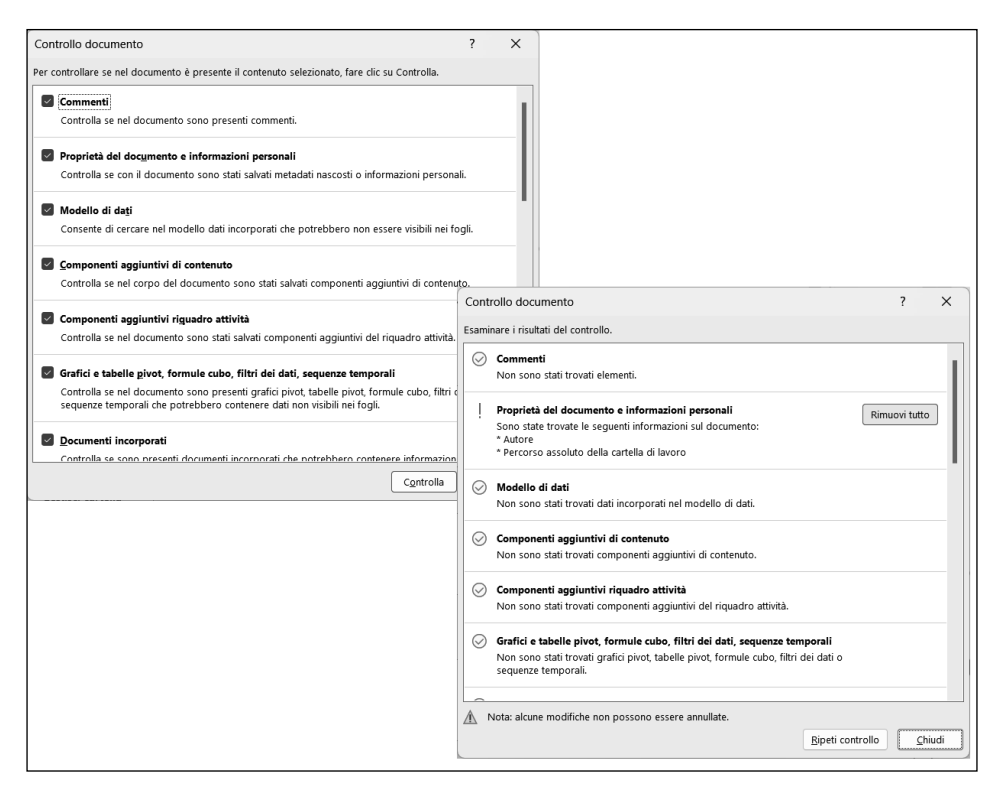

**Figura 1.15** I controlli possibili sui dati e i metadati.

La finestra di dialogo contiene un pulsante di comando e sette caselle di controllo, che si possono attivare o disattivare (per impostazione predefinita sono tutte attivate), associate ad altrettante caratteristiche della cartella di lavoro

Un clic sul pulsante di comando *Controlla* manda in esecuzione il controllo sulle caratteristiche selezionate. Poco dopo compare una finestra di dialogo con lo stesso titolo, dove per ciascuna caratteristica selezionata è indicato se è stato trovato oppure no un elemento critico. Come si vede nella figura, è possibile eliminare ogni elemento critico facendo clic sul pulsante di comando *Rimuovi tutto*.

Questa funzionalità è particolarmente comoda, almeno per quanto riguarda la rilevazione delle caratteristiche nascoste e dei metadati. Quanto alla rimozione, è bene stare attenti, perché il comando *Rimuovi tutto* agisce in modo acritico, eliminando senza tante storie l'elemento rilevato, il che non sempre è quello che si desidera: per esempio, in una cartella di lavoro può benissimo essere stato nascosto un foglio di lavoro per immagazzinare dati di servizio, utili per l'applicazione, ma da tenere lontano dalla portata dell'utente, per cui la loro eliminazione potrebbe essere una grave iattura e non un vantaggio quando si mette in condivisione quella cartella di lavoro.

Il terzo comando – *Verifica compatibilità* – della casella combinata *Verifica documento* è molto utile quando si lavora con una cartella di lavoro specifica di Excel 2021, che è strutturalmente diversa dalle cartelle di lavoro di molte versioni precedenti, e si prevede di metterla in circolazione presso utenti o uffici che potrebbero lavorare con altre versioni di Excel. Basta dare il comando e in qualche istante, se c'è qualche rischio di incompatibilità, questo viene segnalato nel modo che possiamo vedere nella Figura 1.16.

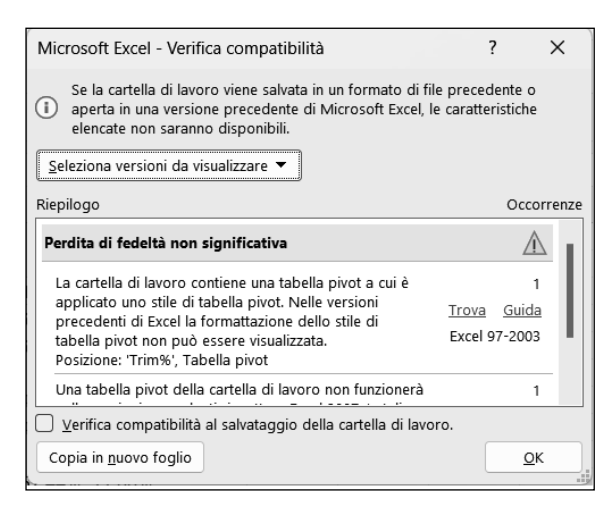

**Figura 1.16** La segnalazione di una incompatibilità nel contenuto della cartella di lavoro con le versioni precedenti di Excel.

Se la verifica della compatibilità trova nella cartella di lavoro una o più funzionalità che non si possono in alcun modo trasferire in una cartella di lavoro concepita per una versione di Excel precedente, queste vengono classificate nella finestra di dialogo che vediamo nella figura come *Perdite di funzionalità significative*; il caso più tipico è quando anche un solo foglio di lavoro contiene dati in celle che si trovano oltre il limite superiore di riga e colonna – rispettivamente 65.536 e 256 – delle versioni di Excel precedenti la 2021. Possono essere rilevate anche perdite di funzionalità considerate non significative e segnalate come tali.

### **Il comando Nuovo**

Quando si esegue questo comando, Backstage presenta una schermata simile a quella che vediamo nella Figura 1.17: in alto a sinistra campeggia lo schema del documento base di Excel, seguito da una didascalia che dice "Cartella di lavoro vuota": un clic su un punto qualunque dello schema fa chiudere la finestra Backstage e apre una cartella di lavoro vuota, come era da aspettarsi, visualizzandola nella finestra del documento.

Sotto lo schema del documento nuovo troviamo una casella di testo con la scritta *Cerca modelli on line* e la nota icona della lente di ingrandimento, che segnala che digitando qualcosa in quella casella di testo si avvia un'operazione di ricerca, in questo caso nel sito Web di Office 2021.

Una riga di testi brevi è collocata sotto questa casella di testo: ognuno designa una famiglia di modelli di documenti Excel che si possono reperire sempre nel sito Web di Office 2021. Per buona misura, sotto questo elenco di riferimenti compare una trentina di schemi, ciascuno associato a un pulsante di comando, con i quali si può accedere direttamente a presentazioni animate didattiche su funzionalità importanti e complesse di Excel (grafici, formule, tabelle pivot) oppure a modelli predefiniti di cartelle di lavoro.

Il concetto di modello è essenziale in Excel che, non dimentichiamolo, è soprattutto uno strumento per il lavoro d'ufficio, dove si riutilizzano molto spesso schemi predisposti una volta per tutte, nei quali cambiano soltanto i contenuti (quantità di denaro o di merci, date di arrivo, consegna, scadenza eccetera), mentre la disposizione dei dati e delle formule per eseguire calcoli su quei dati è sempre la stessa.

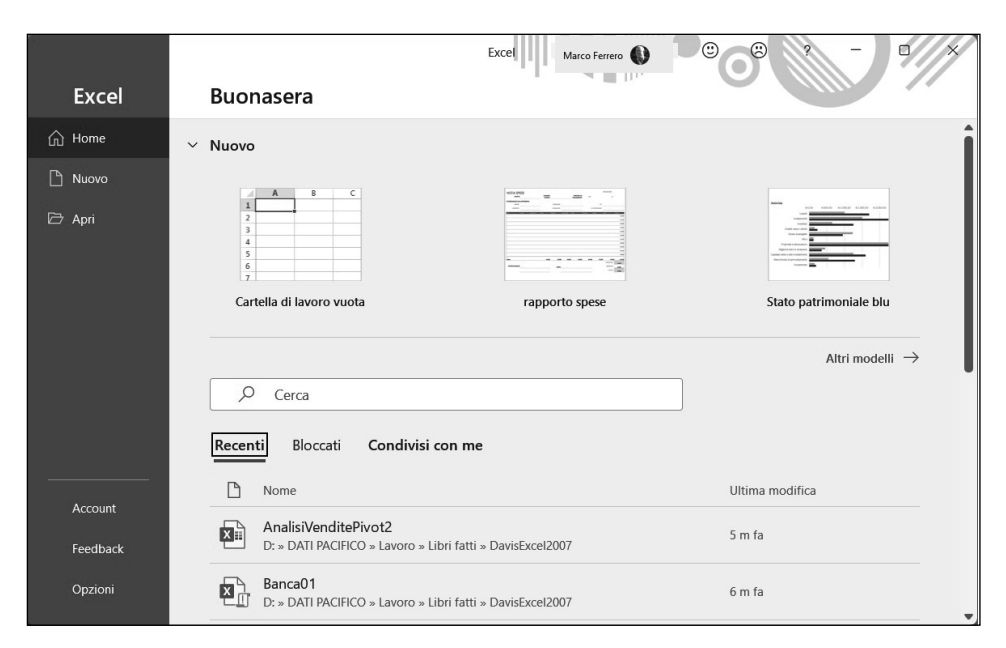

**Figura 1.17** La finestra aperta dal comando Nuovo di Backstage

Un modello è, quindi, una cartella di lavoro con una struttura predefinita, che può essere molto semplice o estremamente articolata, il cui nome è seguito dall'estensione *.xltx* oppure *.xltm*, invece che dall'estensione *.xlsx* che caratterizza i file delle normali cartelle di lavoro.

Per creare una nuova cartella di lavoro basata su un modello bisogna indicare il file di tipo *.xltx* (o *.xltm*) da usare ed Excel ne crea una copia con quel nome e un indicativo numerico associato al nome, ma con l'estensione *.xlsx*; quindi, la apre e la mette a disposizione dell'utente.

Come vediamo nella Figura 1.18, oltre a creare una nuova cartella di lavoro vuota possiamo scegliere di crearne una basata su:

- modelli usati di recente (se esistono);
- modelli di esempio, predisposti all'atto dell'installazione di Excel 2021 nel percorso *C:\Programmi\Microsoft Office\Templates\1040*;
- modelli personali, che abbiamo creato come tali e che vengono memorizzati automaticamente nel percorso *C:\Utenti\[nomeutente]\AppData\Roaming\Microsoft\Templates*;
- un nuovo modello, creandolo al momento a partire da una cartella di lavoro esistente.

Per utilizzare un modello disponibile nel sito Web di Microsoft si fa cli sul suo nome: Excel crea nel nostro computer una cartella di lavoro nuova basata su quel modello; possiamo usarla inserendo dati e facendo calcoli e poi salvarla sul nostro computer, come una normale cartella di lavoro Excel, mentre il modello sul quale è basata rimane nel sito Web di Office 2021, a disposizione di chiunque sia abilitato ad accedervi.

Ogni volta che si sceglie un modello facendo clic sulla sua icona, nel pannello centrale della finestra *Nuovo* compare una serie di icone con i vari modelli appartenenti a quella categoria e un clic su uno qualunque di essi ne visualizza un'anteprima (Figura 1.18), dandoci la possibilità di decidere se applicarlo effettivamente facendo clic sul pulsante *Crea*.

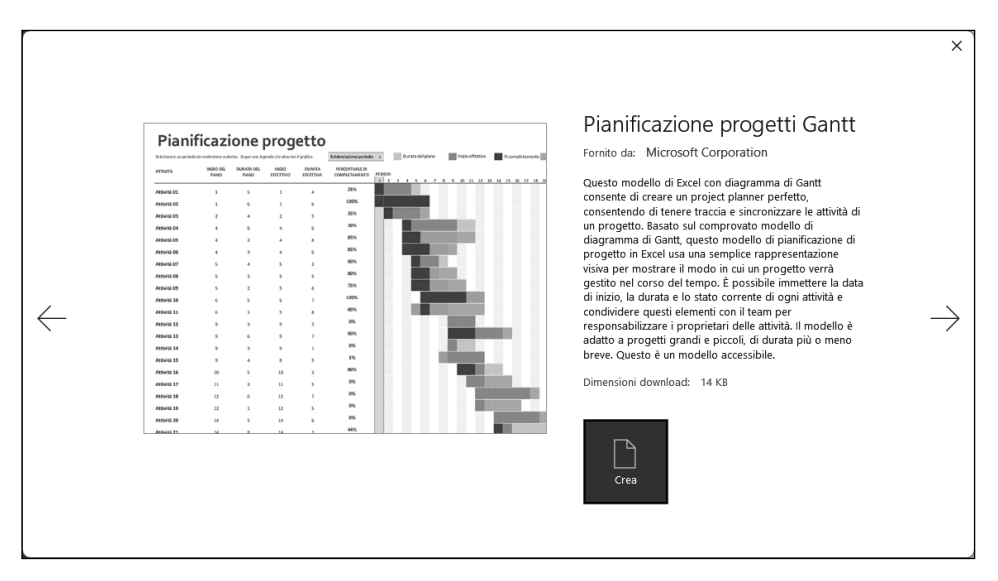

**Figura 1.18** L'immagine del risultato che si può ottenere usando un determinato modello.

## **Il comando Stampa**

Si sceglie il comando *Stampa* quando è aperta una cartella di lavoro e si intende stamparla su carta o su uno dei vari supporti previsti da Excel 2021. Alla stampa delle cartelle e dei fogli di lavoro è dedicato l'intero Capitolo 6, quindi non è il caso di soffermarsi qui su questa funzionalità; ci basterà ricordare che il comando *Stampa*, come gli altri comandi di questa sezione del Backstage, presenta nel pannello di destra uno schema del risultato dell'operazione (un'anteprima della stampa, in questo caso) e nel pannello centrale raggruppa tutti i comandi per l'impostazione delle pagine da stampare e della modalità di stampa, con la possibilità di accedere a finestre di dialogo più articolate, uguali a quelle delle versioni precedenti di Excel.

### **I comandi Condividi, Esporta e Pubblica**

Col comando *Condividi* si ottiene lo stesso risultato che abbiamo visto nel paragrafo "Il comando Informazioni" descrivendo l'effetto del clic sul pulsante *Condividi* nella finestra di dialogo di quel comando (si veda sopra, alla Figura 1.9).

Il principio che sta alla base di un'operazione *Condividi* è quello di consentire a un altro utente di lavorare su una cartella di lavoro Excel usando appunto Excel. Ma se avessimo bisogno di far conoscere il contenuto di una cartella di lavoro a una persona che non ha installato Excel sul suo computer oppure lo ha, ma è una versione di gran lunga precedente alla nostra e quindi potrebbe avere difficoltà a utilizzarlo o addirittura ad aprirlo? In situazioni del genere si può utilizzare il comando *Esporta*: eseguendolo si apre una finestra di dialogo con lo stesso nome, che offre due opzioni: la vediamo nella Figura 1.19.

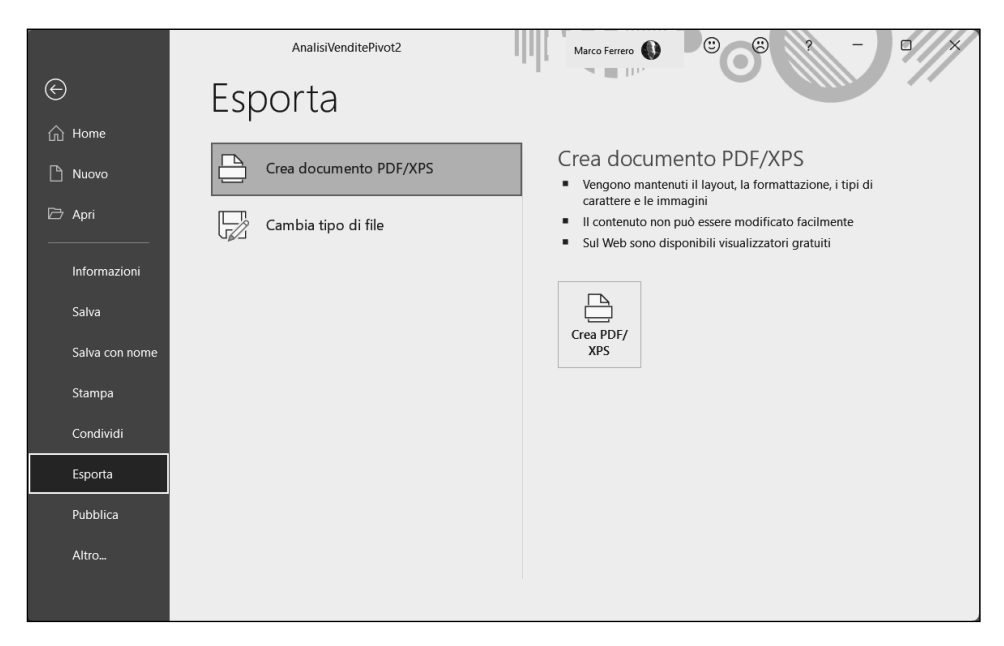

**Figura 1.19** La finestra aperta sul comando Esporta offre due opzioni.

Con la prima opzione, il documento Excel viene trasformato in un documento PDF (oppure XPS) e inviato al destinatario in questo formato.

Il nome PDF sta per *Portable Document Format* e identifica un formato standard, sviluppato dalla società Adobe e concordato parecchi anni orsono fra tutti i principali produttori di software nel mondo: è un formato nel quale salvare documenti di qualsiasi natura, origine e provenienza in modo che possano essere letti da qualsiasi computer, indipendentemente dal formato originale nel quale il documento era stato realizzato. Il prezzo da pagare per questo indubbio vantaggio sta nel fatto che il documento è leggibile, ma perde le sue funzionalità intrinseche, come per esempio – nel caso di un foglio di lavoro Excel – la modifica automatica dei risultati calcolati se si cambiano i dati di origine.

Il formato XPS, che sta per *XML Paper Specification*, è stato progettato da Microsoft per competere con il PDF di Adobe, ma a oggi risulta meno diffuso rispetto a quest'ultimo. Come che sia, scegliendo uno o l'altro fra quelli disponibili si ottiene una copia del documento Excel nel formato selezionato, che può quindi essere consegnato a utenti che per qualche ragione non dispongono di Excel oppure può essere utilizzato così come è, privo delle funzionalità tipiche di Excel, magari integrandolo in un documento di altro tipo, nel quale tali funzionalità non sono richieste, ma interessano i dati e il modo in cui si presentano.

Se, nella finestra *Esporta*, si opta per la seconda opzione – *Cambia tipo di file* – si apre a destra del comando nella stessa finestra di dialogo un lungo elenco scorrevole composto da pulsanti di comando tramite i quali si attiva l'opzione di cambiamento descritta nei singoli pulsanti, come si può vedere dalla Figura 1.20.

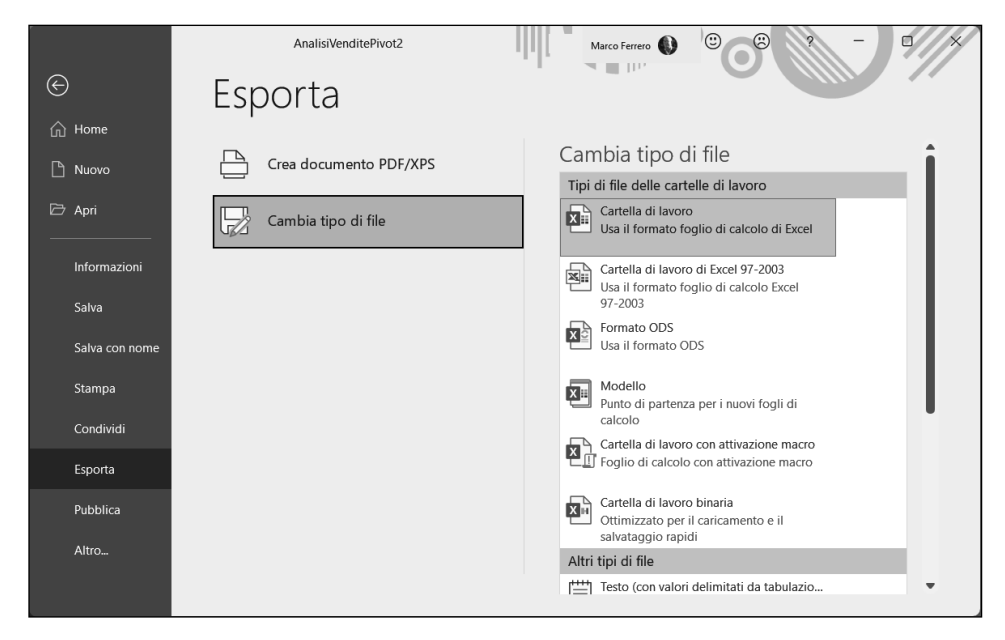

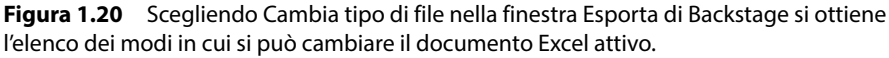

Le opzioni disponibili in questa finestra di dialogo sono numerose e alcune non hanno bisogno di spiegazioni, quali *Cartella di lavoro di Excel 97-2003*, altre le vedremo più avanti, in particolare nel Capitolo 5.

Il comando *Pubblica* apre una finestra di dialogo che fa riferimento a una funzionalità creata nel 2010 da Microsoft e chiamata Power BI, dove "BI" sta per *Business Intelligence*. L'utilizzo di Power BI comporta l'adesione a specifici servizi on line offerti da Microsoft e utilizzabili anche con Excel, dei quali non ci occupiamo in questo libro.

## **Le opzioni di Excel**

In tutte le edizioni di Excel è sempre stato possibile modificare un ampio ventaglio di modi di operare e di presentarsi di questo strumento, come per esempio quanti fogli deve contenere una cartella di lavoro quando la si crea, in quale directory preferenziale devono essere cercati i file quando si esegue il comando *Apri*, quando eseguire il ricalcolo dei valori inseriti in un foglio di lavoro e così via. Nel gergo di Excel i modi di operare e di presentarsi che si possono modificare sono chiamati "opzioni".

Un clic sul pulsante di comando *Opzioni* provoca la chiusura della finestra Backstage e l'apertura di una finestra chiamata *Opzioni di Excel*, che, come possiamo vedere nella Figura 1.21, è articolata in due pannelli: quello di sinistra presenta una colonna di nomi, che corrispondono a raggruppamenti o famiglie di opzioni e in quello di destra sono presentate le opzioni corrispondenti a ciascun gruppo.

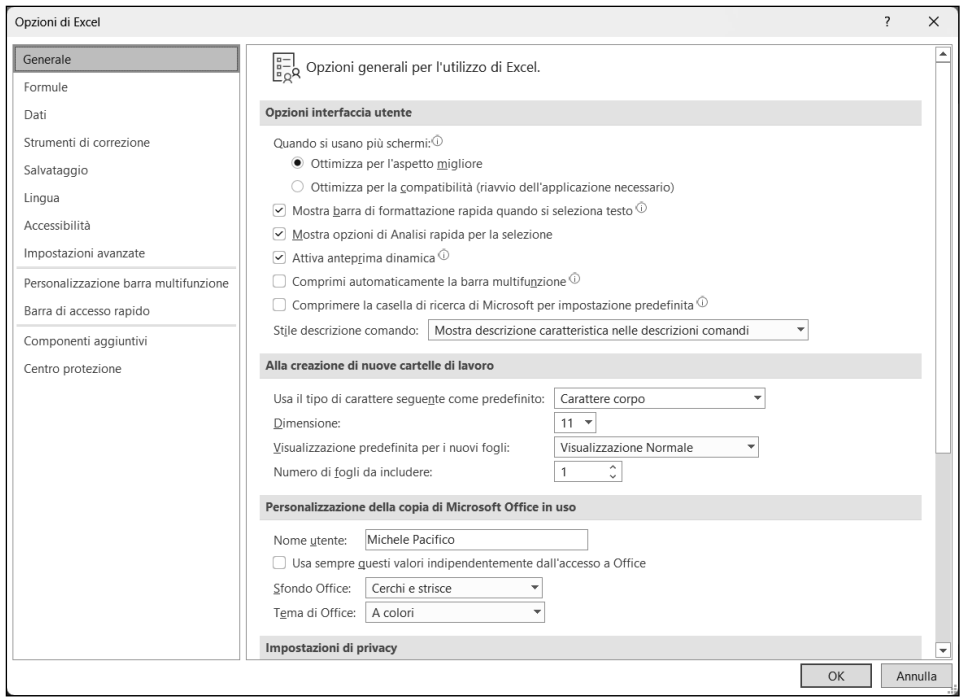

**Figura 1.21** La prima schermata della finestra Opzioni di Excel.

Nel pannello di destra si possono impostare i valori o le caratteristiche di tutto ciò che un utente può modificare in Excel. Come vediamo dalla figura, i nomi di alcune opzioni sono affiancati da un cerchietto grigio che contiene una piccola *i* (che sta per "informazioni"): passando il puntatore del mouse su uno di questi cerchietti viene evidenziata una scritta esplicativa che aiuta a orientarsi nella scelta del valore da assegnare a quella particolare opzione.

Per tutte le opzioni che si possono modificare è impostato un valore predefinito, che si può cambiare, per lo più scegliendo un valore alternativo entro un elenco presentato da una casella combinata; in pochi casi, per esempio per il *Nome utente*, si ha a disposizione una casella di testo dove si può digitare liberamente un valore.

Non è il caso di passare in rassegna le *Opzioni di Excel* in questa fase iniziale della nostra esplorazione dello strumento: vedremo caso per caso, nel corso dell'esposizione, quando è opportuno agire sulle opzioni e in quali modi.

### **La Barra multifunzione**

In Office ed Excel 2007 è stata introdotta per la prima volta la *Barra multifunzione*, uno strumento complesso che integrava in una struttura grafica piuttosto pesante tutti i comandi che nelle versioni precedenti erano distribuiti fra menu e barre degli strumenti. Troviamo la *Barra multifunzione* anche in Excel 2021, decisamente migliorata rispetto alle versioni precedenti, sia nell'aspetto sia nell'ingombro.

### **Il Nastro**

Nella versione americana di Excel quella che in italiano viene chiamata Barra multifunzione si chiama *Ribbon*, cioè "nastro": è un vero peccato che i responsabili della versione italiana di Excel abbiano preferito usare un nome piuttosto goffo, prolisso e burocratico come Barra multifunzione, invece di un più disinvolto Nastro, ma ormai è fatta e non c'è rimedio.

La caratteristica più immediatamente visibile della Barra multifunzione è il suo ingombro: si sviluppa in verticale per una dimensione pari a circa quattro righe di un foglio di lavoro, riducendo in proporzione lo spazio disponibile per la finestra del documento. Per avere più spazio, quindi, e non essere distratti dall'incombere di questo strumento sullo schermo, la prima cosa da fare è rimpicciolirlo, premendo la combinazione di tasti Ctrl+F1 oppure facendo clic sul piccolo pulsante con l'icona di una punta di freccia che punta verso l'alto e si trova all'estremità destra della barra del titolo. Così facendo, lo spazio fra la barra del titolo e la barra della formula si riduce, essendo occupato soltanto dalle linguette che separano i vari segmenti della Barra multifunzione (Figura 1.22).

| 礭                       |                | Salvataggio automatico (COO) |              | $\boxplus$       | Cartel1 - Excel |      |           |            | $\varphi$    |   |        | $\Box$ | $\times$ |
|-------------------------|----------------|------------------------------|--------------|------------------|-----------------|------|-----------|------------|--------------|---|--------|--------|----------|
| File                    |                | Inserisci<br>Home            |              | Layout di pagina | Formule         | Dati | Revisione | Visualizza | Guida        |   | $\Box$ |        |          |
| A1                      |                | $\vee$ : $\times \vee f$ x   |              |                  |                 |      |           |            |              |   |        |        |          |
|                         | $\overline{A}$ | B                            | $\mathsf{C}$ | D                | E               | F    | G         | H          | $\mathbf{I}$ | J |        |        |          |
| $\overline{1}$          |                |                              |              |                  |                 |      |           |            |              |   |        |        |          |
| $\overline{c}$          |                |                              |              |                  |                 |      |           |            |              |   |        |        |          |
| $\overline{\mathbf{3}}$ |                |                              |              |                  |                 |      |           |            |              |   |        |        |          |
| $\overline{4}$          |                |                              |              |                  |                 |      |           |            |              |   |        |        |          |
| 5                       |                |                              |              |                  |                 |      |           |            |              |   |        |        |          |
| $\sqrt{6}$              |                |                              |              |                  |                 |      |           |            |              |   |        |        |          |
| $\overline{7}$          |                |                              |              |                  |                 |      |           |            |              |   |        |        |          |
| $\frac{8}{9}$           |                |                              |              |                  |                 |      |           |            |              |   |        |        |          |
|                         |                |                              |              |                  |                 |      |           |            |              |   |        |        |          |
| 10 <sub>1</sub>         |                |                              |              |                  |                 |      |           |            |              |   |        |        |          |
|                         |                | Foglio1                      |              | $^{+}$           |                 |      |           |            |              |   |        |        | ь        |
| Pronto                  |                | (↓ Accessibilità: conforme   |              |                  |                 |      |           |            | 囲            | 圓 | 凹      | $+$    | 100%     |

**Figura 1.22** La Barra multifunzione ridotta a icona.

Nella figura vediamo anche il contenuto di una finestra di opzioni che si apre facendo clic sul pulsante che si trova nella Barra del titolo, immediatamente prima dei pulsanti Windows per dimensionare la finestra: le opzioni si spiegano da sole e non ci sembra necessario commentarle.

Quando è ridimensionata nel modo illustrato dalla figura, la si può espandere facendo semplicemente un clic su una delle sue linguette, che portano le diciture *File*, *Home*, *Inserisci*, *Layout di pagina*, *Formule*, *Dati*, *Revisione*, *Visualizza, Sviluppo, Guida*. Attivata una delle sue sezioni, si seleziona e si esegue il comando che interessa, quindi un secondo clic su una linguetta o su una cella qualunque del foglio di lavoro fa di nuovo comprimere la barra, lasciando più spazio per lavorare.

Quando è visualizzata per intero, la Barra multifunzione diventa particolarmente sensibile allo scorrere del puntatore del mouse: quasi tutti gli elementi che contiene fanno comparire una finestra esplicativa non appena il puntatore si sofferma per più di mezzo secondo su di essi, come vediamo nella Figura 1.23.

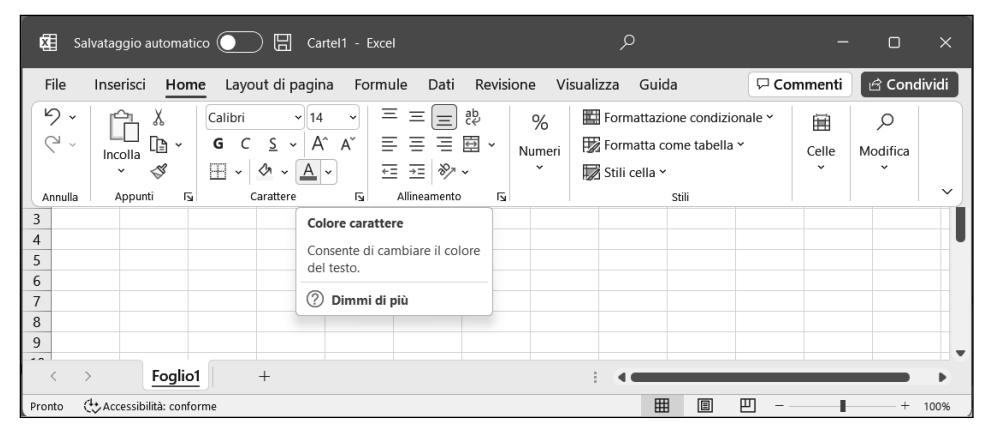

**Figura 1.23** Gli elementi della Barra multifunzione presentano suggerimenti quando vi scorre sopra il mouse.

Nella figura vediamo una delle sezioni della scheda *Home*: il passaggio del mouse sul pulsante all'estremità destra della sezione *Carattere* abilita quel pulsante (che cambia colore) e fa comparire una scritta che ne spiega le funzionalità. Un clic sul pulsante fa aprire nel caso specifico la finestra di dialogo *Formato celle*, composta da sei schede, con la scheda *Carattere* in primo piano: in quella scheda si trovano raccolti i comandi per dare un formato ai caratteri.

Soltanto le sezioni che hanno un pulsante alla base presentano il testo descrittivo al passaggio del mouse. La stessa funzionalità esplicativa è predisposta per tutti i pulsanti contenuti nelle varie sezioni: il passaggio del mouse fa comparire una scritta, mentre un clic sul pulsante presenta un elenco a discesa di comandi oppure apre una finestra di dialogo. Quando si eseguono operazioni particolari, creando un grafico, per esempio, o una tabella, nella Barra multifunzione si inseriscono automaticamente nuove schede oltre a quelle predefinite: nella parte superiore della Figura 1.24 vediamo la scheda *Struttura tabella* che si è aperta per fornire gli strumenti necessari per lavorare su una tabella.

| 躣<br>Salvataggio automatico (O                             | 日                                                                          | O<br>Cartel1 - Excel               | Cerca     |                                                  |                                 | Marco Ferrero          |   | ο<br>-          | $\times$     |
|------------------------------------------------------------|----------------------------------------------------------------------------|------------------------------------|-----------|--------------------------------------------------|---------------------------------|------------------------|---|-----------------|--------------|
| File<br>Inserisci<br>Home                                  | Layout di pagina                                                           | Formule<br>Dati                    | Revisione | Visualizza                                       | Guida                           | Struttura tabella      |   | $\Box$ Commenti | ් පි         |
| Nome tabella:<br>Tabella1<br>魯<br>Ridimensiona tabella     | Riepiloga con tabella pivot<br>Rimuovi duplicati<br>Converti in intervallo | E,<br>Inserisci<br>filtro dei dati |           | $\frac{4}{4}$<br>Ġ<br>舔<br>Esporta Aggiorna<br>ß | ▦<br>Opzioni stile<br>tabella v | V<br>Stili<br>veloci v |   |                 |              |
| Proprietà                                                  | Strumenti                                                                  |                                    |           | Dati tabella esterna                             |                                 | Stili tabella          |   |                 | $\checkmark$ |
| Colonna2 -<br>Colonna1 -<br>$\overline{2}$<br>Alfa<br>Beta | Colonna3 -<br>Gamma                                                        |                                    |           |                                                  |                                 |                        |   |                 |              |
| $\overline{\mathbf{3}}$                                    |                                                                            |                                    |           |                                                  |                                 |                        |   |                 |              |
| 4                                                          |                                                                            |                                    |           |                                                  |                                 |                        |   |                 |              |
| 5                                                          |                                                                            |                                    |           |                                                  |                                 |                        |   |                 |              |
| 6<br>$\overline{7}$                                        |                                                                            |                                    |           |                                                  |                                 |                        |   |                 |              |
| 8                                                          |                                                                            |                                    |           |                                                  |                                 |                        |   |                 |              |
| Foglio1                                                    | $+$                                                                        |                                    |           |                                                  |                                 |                        |   |                 |              |
| Accessibilità: conforme<br>Pronto                          |                                                                            |                                    |           |                                                  |                                 | 囲<br>個                 | 凹 |                 | 100%<br>$+$  |

**Figura 1.24** Una nuova scheda nella Barra multifunzione .

Un'altra caratteristica interessante della Barra multifunzione è il fatto che si ridimensiona automaticamente quando si modificano le dimensioni della finestra dell'applicazione: come vediamo nella parte inferiore della Figura 1.24, tutte le sezioni sono presenti, ma alcune sono ridotte a un semplice pulsante, che presenta il contenuto della sezione quando vi si fa sopra un clic.

### **La Barra della formula**

Questa barra è l'ultima fra quelle contenute nella fascia superiore della finestra dell'applicazione. Non può essere ridotta a icona, ma può essere ingrandita facendo clic sul pulsante che si trova alla sua estremità destra, come si vede nella Figura 1.25, oppure trascinando col puntatore del mouse verso il basso il bordo inferiore della sua finestra.

#### **NOTA**

Gli elementi grafici che si trovano nelle barre – pulsanti, caselle di testo, caselle combinate e così via – si chiamano genericamente "controlli" e sono sensibili al passaggio del mouse: appoggiando (senza fare clic) il puntatore del mouse su un controllo, dopo mezzo secondo compare un riquadro che contiene una breve descrizione della funzionalità che si può attivare agendo su quel controllo.

Quando una cella del foglio di lavoro è stata selezionata con un clic, in questa barra viene evidenziato il contenuto della cella, che può essere modificato sia nella cella sia nella barra della formula: se la cella contiene molti caratteri o una formula è più agevole modificarne il contenuto agendo su quest'ultima.

Se la cella contiene una formula, del tipo che abbiamo visto nell'esempio di apertura (=A1 + A2), nella cella compare il risultato della formula, mentre nella barra della formula si vede la formula che produce quel risultato.

|  | $\boxed{A1 \quad \lor \quad   \times \sqrt{f_x}}$ |  |  |  |  |  |                                                                                                    |  |
|--|---------------------------------------------------|--|--|--|--|--|----------------------------------------------------------------------------------------------------|--|
|  |                                                   |  |  |  |  |  | $A \quad A \quad B \quad C \quad D \quad E \quad F \quad G \quad H \quad I \quad J \quad K \quad L \quad M \quad N \quad C$ |  |

**Figura 1.25** La Barra della formula.

A sinistra della casella che visualizza il dato immesso nella cella selezionata si trova un pulsante con il simbolo matematico di funzione (**fx**); un clic su questo pulsante attiva una procedura guidata per l'inserimento di una delle numerosissime funzioni disponibili in Excel; vedremo più avanti come si utilizza questa procedura.

All'estremità di sinistra della Barra della formula si trova una casella combinata chiamata *Casella Nome*. In questa compare il nome della cella selezionata entro il foglio di lavoro. Il nome di solito è definito dalle coordinate: A1, per esempio, oppure BC2450. È possibile assegnare un nome di comodo a un intervallo di celle, scrivendolo nella Casella Nome dopo averlo selezionato. Se esistono intervalli di celle che hanno un nome, il loro nomi sono elencati nella Casella Nome e selezionando un nome in questa casella si seleziona automaticamente l'intero intervallo che è stato definito con quel nome. Possiamo vedere nella Figura 1.26 le celle da C1 a E5 individuate col nome *Intervallo*, selezionato nella Casella Nome.

| 礭                       |             | Salvataggio automatico (D) H 5 < < =    |              |   |                  | Cartel2 - Excel |               |           | ۹            |       |             | <b>4D</b> |                   | $\times$<br>$\Box$ |
|-------------------------|-------------|-----------------------------------------|--------------|---|------------------|-----------------|---------------|-----------|--------------|-------|-------------|-----------|-------------------|--------------------|
|                         | File        | Home<br>Inserisci                       | Disegno      |   | Layout di pagina | Formule         | Dati          | Revisione | Visualizza   | Guida | Acrobat     |           | <b>□</b> Commenti | ල ∼                |
|                         |             | Intervallo $\vee$ : $ \times \vee f_x $ |              |   |                  |                 |               |           |              |       |             |           |                   | $\check{~}$        |
|                         | $\mathsf A$ | B                                       | $\mathsf{C}$ | D | $\mathsf E$      | F               | ${\mathsf G}$ | H         | $\mathbf{I}$ | J     | $\mathsf K$ | Г         | M                 | $\mathsf N$        |
|                         |             |                                         |              |   |                  |                 |               |           |              |       |             |           |                   |                    |
| $\overline{c}$          |             |                                         |              |   |                  |                 |               |           |              |       |             |           |                   |                    |
| $\overline{\mathbf{3}}$ |             |                                         |              |   |                  |                 |               |           |              |       |             |           |                   |                    |
| $\overline{4}$          |             |                                         |              |   |                  |                 |               |           |              |       |             |           |                   |                    |
| 5                       |             |                                         |              |   |                  |                 |               |           |              |       |             |           |                   |                    |
| $\sqrt{6}$              |             |                                         |              |   |                  |                 |               |           |              |       |             |           |                   |                    |
| $\overline{7}$          |             |                                         |              |   |                  |                 |               |           |              |       |             |           |                   |                    |
| $\,$ 8 $\,$             |             |                                         |              |   |                  |                 |               |           |              |       |             |           |                   |                    |
| $\mathsf 9$             |             |                                         |              |   |                  |                 |               |           |              |       |             |           |                   |                    |
| 10                      |             |                                         |              |   |                  |                 |               |           |              |       |             |           |                   |                    |
| 11                      |             |                                         |              |   |                  |                 |               |           |              |       |             |           |                   |                    |
| 12                      |             |                                         |              |   |                  |                 |               |           |              |       |             |           |                   |                    |

**Figura 1.26** La barra della formula con un intervallo selezionato nella Casella Nome.

La Casella Nome può servire per spostarsi direttamente su una cella qualunque del foglio di lavoro: basta digitarne il nome esatto (la lettera della colonna e il numero della riga, per esempio AV15356) e quindi premere Invio per raggiungere direttamente la cella indicata. Se nel foglio di lavoro è stato definito un intervallo, il nome che gli è stato assegnato può essere visualizzato agendo col mouse sulla freccia a discesa della Casella Nome; una volta evidenziato il nome, si viene portati direttamente sulla prima cella dell'intervallo, che viene selezionato per intero.

### **La Barra dei messaggi**

Può accadere che all'apertura di una particolare cartella di lavoro compaia una ulteriore barra, che va a inserirsi fra la Barra multifunzione e quella della formula. Questa barra, che si presenta per lo più nel modo che vediamo qui sotto

AVVISO DI SICUREZZA Le connessioni dati esterne sono state disabilitate Abilita contenuto

si chiama formalmente *Barra dei messaggi* e contiene di solito un avvertimento emesso da Excel per ragioni di sicurezza, seguito da un pulsante di comando che dà accesso a una procedura adeguata per risolvere il problema segnalato. Quando si esegue questa procedura, la Barra dei messaggi scompare; in molti casi si può continuare a lavorare anche senza eseguire il comando suggerito nella Barra dei messaggi, che rimane però ben visibile nella sua posizione predefinita..

## **La Barra di stato**

In fondo alla finestra dell'applicazione, sotto la barra di scorrimento orizzontale, si trova la *Barra di stato*, che fornisce piccoli servizi e informazioni ausiliarie, alcune banali e altre interessanti.

La Barra di stato è personalizzabile: un clic col pulsante destro del mouse fa uscire un'ampia finestra di dialogo, intitolata *Personalizza barra di stato*, che presenta 22 opzioni corrispondenti ad altrettante funzionalità che si possono attivare. Le più semplici sono quelle relative allo stato della tastiera, denominate *BLOC NUM*, *BLOC MAIUSC*, *BLOC SCORR*, *Modalità sovrascrittura*; se selezionate, lo stato dei tasti a commutazione Blocco del tastierino numerico, Blocco delle maiuscole, Blocco dello scorrimento e Inserimento/Sovrascrittura viene evidenziato con una scritta nella barra. È possibile, selezionando l'opzione *Modalità Fine*, far apparire una scritta di avvertimento nella Barra di stato quando sulla tastiera è stato premuto il tasto Fine.

All'estremità destra della Barra di stato troviamo un controllo a scorrimento con un cursore al centro e due indicatori alle estremità, marcati rispettivamente con un segno meno a sinistra e un segno più a destra. Spostando col mouse il cursore verso il segno più si ingrandiscono le celle e i caratteri contenuti nel foglio di lavoro, mentre si ottiene l'effetto opposto spostando il cursore verso il segno meno a sinistra. Contestualmente, un valore percentuale, impostato su 100% quando il cursore è al centro del dispositivo di scorrimento, indica il valore dell'ingrandimento o del rimpicciolimento ottenuto facendo scorrere il cursore. Questo strumento può essere attivato o disattivato dalla finestra di dialogo *Personalizza barra di stato* selezionando le opzioni *Zoom* e *Dispositivo scorrimento zoom*.

Molto più interessanti e utili sono le opzioni che vediamo nella Figura 1.27.

Vedremo più avanti, con un esempio pratico, il significato e l'utilità di queste opzioni. Infine, sulla destra della barra, prima del controllo per lo Zoom, se è attivato, compaiono tre icone, corrispondenti a tre diverse modalità di visualizzazione che si possono attivare: *Normale*, che è quella abituale, *Layout di pagina* e *Anteprima interruzioni di pagina*; ci occuperemo di queste ultime modalità di visualizzazione nel Capitolo 6, dedicato alla stampa dei documenti Excel.

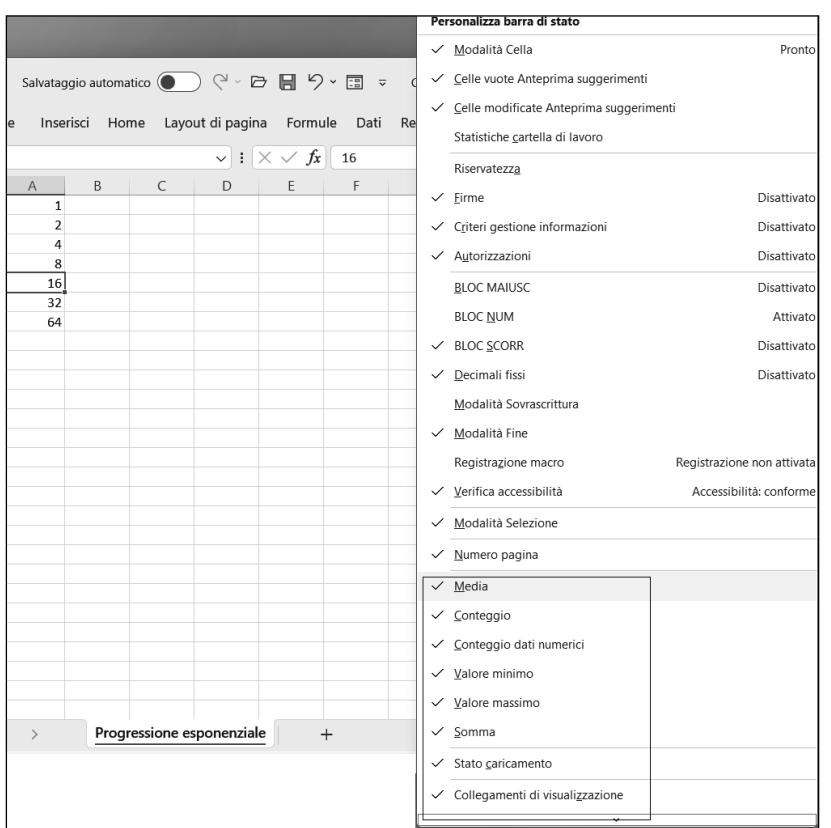

**Figura 1.27** La sezione della finestra di dialogo Personalizza barra di stato che elenca i comandi di calcolo automatico disponibili.

Adesso che abbiamo visto la struttura della finestra dell'applicazione Excel, cioè il "guscio" che contiene il documento vero e proprio col quale si lavora, passiamo a esaminare la finestra del documento.

## **La finestra del documento**

Excel 2021 all'atto dell'avviamento presenta una "cartella di lavoro", un contenitore concepito per tenere insieme i "fogli di lavoro" nei quali si inseriscono i dati e li si elabora. Una cartella di lavoro che non contenga almeno un foglio di lavoro sarebbe una contraddizione in termini e quindi – quando si installa Excel 2021 su una macchina – bisogna impostare un valore per il numero dei fogli di lavoro da presentare al momento della creazione di una nuova cartella di lavoro. Tale valore si imposta selezionando – fra le *Opzioni generali per l'utilizzo di Excel* – un valore nella casella combinata *Numero di fogli da includere*. Il valore che si imposta abitualmente è 3 per cui, quando si avvia Excel 2021, viene aperta una cartella di lavoro che contiene tre fogli di lavoro vuoti. Questi fogli sono indipendenti l'uno dall'altro, si possono eliminare o spostare ed è possibile

attribuire loro nomi personalizzati, in sostituzione di quelli convenzionali attribuiti all'apertura (che sono *Foglio1*, *Foglio2* e *Foglio3*).

Per non creare un eccessivo affastellamento di immagini, nella finestra del documento appare il contenuto di un foglio di lavoro per volta. Quello visualizzato si chiama *foglio attivo* e lo si riconosce perché il suo nome (scritto su una linguetta in basso) appare in grassetto, mentre i nomi nelle altre linguette sono in chiaro. Si passa da un foglio di lavoro a un altro in due modi:

- con un clic sulla linguetta (che nella terminologia di Excel e Windows si chiama "scheda");
- agendo su una particolare pulsantiera, che sta a sinistra della barra di scorrimento orizzontale; questo meccanismo è attivo quando non tutte le schede dei fogli sono visibili.

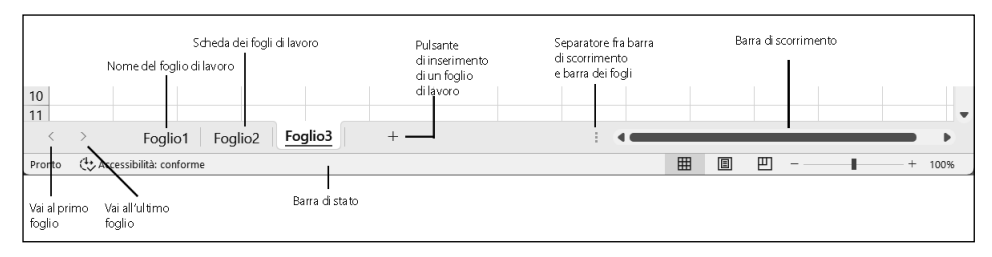

La base della finestra del documento è riportata nella Figura 1.28.

**Figura 1.28** I meccanismi di scorrimento e visualizzazione dei fogli di lavoro nella cartella.

Nello stesso spazio in fondo alla finestra del documento coesistono le schede dei fogli di lavoro e la barra di scorrimento orizzontale.

Quando si installa Excel 2021 la cartella di lavoro è predisposta per aprirsi con tre fogli di lavoro al suo interno. Se occorre, è possibile inserirne altri o eliminare qualcuno di quelli esistenti. Per inserire un nuovo foglio di lavoro si può fare clic sul pulsante a forma di segno "più" che sta a destra dell'ultimo foglio presente nella cartella.

Se i fogli di lavoro sono numerosi si può dare più spazio alle schede che li rappresentano (per vederne di più) restringendo la barra di scorrimento. Per ottenere questo risultato si porta il puntatore del mouse nel punto di intersezione fra l'estremità sinistra della barra di scorrimento e l'ultima scheda visibile. Il puntatore assume l'aspetto di una doppia barretta verticale, con due frecce che puntano a destra e a sinistra. Tenendo premuto il pulsante sinistro del mouse si trascina il puntatore verso destra per restringere la barra di scorrimento e così rendere visibili un maggior numero di schede, oppure lo si trascina verso sinistra per allungare la barra di scorrimento, riducendo al tempo stesso il numero di schede che restano visibili.

Quando vi sono fogli di lavoro con le loro schede non visibili si può raggiungerli agendo sull'insieme di pulsanti che si trovano in fondo alla finestra, all'estremità di sinistra. Un clic col pulsante destro del mouse su uno dei pulsanti > o < fa uscire una finestrella con l'elenco di tutti i fogli di lavoro presenti nella cartella: in questo elenco si può selezionare la casella di controllo a lato del nome del foglio che interessa per farlo comparire, cioè trasformarlo nel foglio attivo (Figura 1.29).

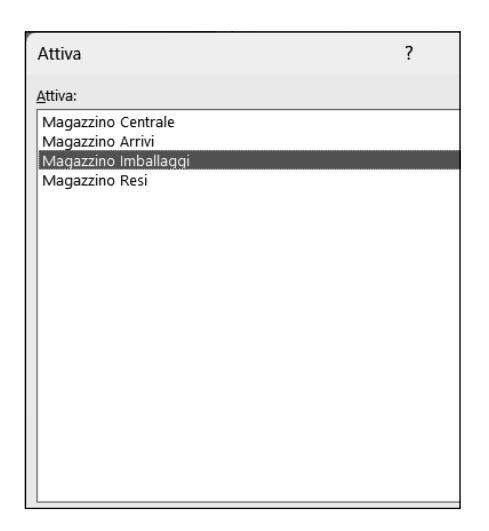

**Figura 1.29** Un clic col pulsante destro del mouse fa uscire l'elenco dei fogli fra i quali si può selezionarne uno allo scopo di farne il foglio attivo.

## **I fogli di lavoro**

Il foglio di lavoro è articolato in celle, che si trovano all'intersezione delle righe (numerate sulla sinistra) e delle colonne (codificate in alto con una o più lettere dell'alfabeto). Ogni foglio di lavoro è composto da 1.048.576 righe e 16.384 colonne, che intersecandosi definiscono più di 17 miliardi di celle, per l'esattezza 17.179.869.184 celle, cioè  $1.048.576 \times 16.384$ .

Sono numeri talmente esagerati da apparire grotteschi. Se il nostro computer utilizza una normale risoluzione video di 1024 × 768, sul monitor si vedono 15 colonne e 25 righe, cioè 375 celle per volta. il che equivale allo 0,000002 per cento del foglio di lavoro attivo. Per scorrerlo tutto ci vorrebbero 45 milioni di schermate: passando in un solo secondo da una schermata alla successiva usando i tasti freccia e PagGiù, ci metteremmo 18 mesi per esaminarle tutte.

E ancora, se ci mettessimo d'impegno per cercare di riempire di dati un solo foglio di lavoro, inserendo al ritmo di un secondo a operazione un carattere in ogni cella, impiegheremmo 545 anni.

È chiaro che si tratta di dimensioni concepite avendo in mente più l'interscambio automatico di grandi flussi di dati fra computer in rete che la semplice immissione manuale, un carattere per volta, di poche decine di dati elementari. Naturalmente, dove ci sta il più ci sta anche il meno, quindi le dimensioni dei fogli di lavoro di Excel 2021, pur consentendo di acquisire e gestire miliardi di dati, non impongono di fare solo elaborazioni su vastissima scala, ma consentono di lavorare agevolmente anche su un piccolo assortimento di dati. Va inoltre tenuto presente che la capienza teorica (51 miliardi di celle in una sola cartella di lavoro) non corrisponde necessariamente a una dimensione fisica: una cartella di lavoro con qualche centinaio di dati distribuiti nei suoi tre fogli di lavoro è poi un file di qualche decina di KB.

#### **NOTA**

Perché proprio 1.048.576 righe e non, più sobriamente, un milione? E perché 16.384 colonne e non, per dire, 16.000 in cifra tonda? I programmatori amano le potenze di 2 e i numeri di cui stiamo parlando corrispondono rispettivamente a 2<sup>20</sup> e a 2<sup>14</sup>. E il totale delle celle teoricamente disponibili in un solo foglio di lavoro è pari a 234.

Dal momento che le colonne sono identificate con lettere e non con un numero, dovendone distinguere 16.384 le 26 lettere dell'alfabeto da sole non bastano, per cui si ricorre a una convenzione: le colonne dalla 27 alla 52 si chiamano AA, AB, AC e così via fino ad AZ, le successive 26 sono codificate con BA, BB, BC fino a BZ e così di seguito, le ultime quattro sono individuate con le sigle XFA, XFB, XFC e XFD.

#### **NOTA**

Invece delle coordinate espresse con lettere e numeri per identificare le celle si possono utilizzare coordinate basate su due numeri, il primo che identifica la riga e il secondo che identifica la colonna. Questo modo di individuare le celle si chiama *Stile di riferimento R1C1* e può essere utilizzato, per esempio, per spostarsi direttamente su una cella: digitando nella Casella Nome il riferimento R32C12 e premendo poi il tasto Invio si viene portati nella cella L32. Lo stesso risultato si ottiene, naturalmente, digitando L32 nella Casella Nome. Lo Stile di riferimento R1C1 viene utilizzato di rado, per lo più quando si lavora col linguaggio di programmazione interno a Excel e alle altre applicazioni Office chiamato Visual Basic for Applications.

## **Utilizzo del mouse**

In Excel si lavora molto col mouse, per cui è bene sapere come lo si utilizza. Il mouse è un dispositivo di input, col quale si inviano segnali al computer, segnali che vengono intercettati dai programmi e si trasformano in sequenze di istruzioni, che a loro volta fanno accadere eventi della natura più varia.

I segnali generati dal mouse sono di cinque tipi diversi e si producono:

- 1. trascinando il mouse senza toccare i pulsanti che stanno sulla sua parte anteriore;
- 2. trascinandolo mentre si tiene premuto il pulsante che sta sul lato sinistro;
- 3. premendo con un solo scatto netto il pulsante che sta sul lato sinistro;
- 4. eseguendo due volte la stessa operazione sempre sul pulsante di sinistra in rapida successione;
- 5. premendo con un solo scatto netto il pulsante che sta sul lato destro.

Siccome le operazioni dalla (3) alla (5) che si possono fare sui pulsanti provocano un leggero suono, una specie di «clic», si indicano rispettivamente con le espressioni "fare clic", "fare doppio clic" e "fare clic a destra" (oppure "clic destro"). C'è anche chi dice "cliccare", ma è un neologismo orrendo, che è bene evitare perché è segno di pigrizia mentale.

Il segnale generato dal movimento del mouse su una superficie leggermente ruvida determina lo spostamento di un piccolo disegno sullo schermo, che si chiama "puntatore". Come dice il suo nome, il puntatore serve per *puntare* elementi delle finestre di Excel ed eseguire su e con questi elementi vari tipi di operazioni, che illustriamo per sommi capi nei paragrafi seguenti.

## **Selezione di celle**

Quando si attiva Excel, la prima casella nel primo foglio di lavoro, la cella A1, appare circondata da un bordo nero, più spesso dei bordi che definiscono le altre celle. Questa caratteristica indica che la cella è "selezionata", cioè pronta per ricevere l'input. Il puntatore del mouse assume la forma di una croce bianca per indicare che c'è una selezione attiva. Per selezionare una cella diversa, basta portarvi sopra il puntatore a croce e fare clic. Se si porta il puntatore all'interno di una cella selezionata e si fa doppio clic, il puntatore cambia forma e diventa una sottile barretta verticale, trasformandosi così in *segnale di inserimento*: a partire dal punto in cui si trova la barretta verticale si andranno a inserire i caratteri che verranno battuti sulla tastiera.

Trascinando il mouse su più celle si genera una *selezione multipla*, riconoscibile per il fatto che tutte le celle interessate dal trascinamento si circondano con un bordo più spesso e assumono un colore di sfondo scuro. Lo stesso risultato si può ottenere selezionando una cella col mouse e poi, mentre si tiene premuto il tasto Maiusc, premendo più volte uno dei tasti freccia: la selezione si sviluppa nella direzione della freccia.

### **Selezionare dati velocemente**

Quando si lavora su celle che contengono dati (numeri, date o stringhe di caratteri alfanumerici) per selezionare più comodamente il contenuto di un'intera colonna molto lunga conviene fare clic sulla prima cella in alto, quindi portare il puntatore del mouse al centro del bordo inferiore: il puntatore assumerà la forma di una freccia a quattro punte.

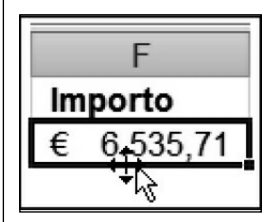

Tenendo premuto il tasto Maiusc, un doppio clic sul bordo della cella mentre il puntatore del mouse ha questa forma particolare provoca la selezione immediata di tutte le celle sottostanti nella colonna, fino all'ultima cella che contiene un valore.

Se non si tiene premuto il tasto Maiusc, un doppio clic sul bordo inferiore della cella selezionata mentre il puntatore del mouse ha la forma della freccia a quattro punte sposta istantaneamente la selezione sull'ultima cella della colonna. Inversamente, un doppio clic sul bordo superiore di una cella, nelle stesse condizioni, porta a selezionare di colpo la prima cella in testa alla colonna.

Lo stesso effetto, in orizzontale, si può ottenere per selezionare un'intera riga di dati o per spostarsi sull'ultima o sulla prima, agendo sul bordo destro o sinistro della cella selezionata in testa o in coda a una riga molto lunga.

Questi accorgimenti funzionano soltanto su celle che formano sequenze ininterrotte di dati di qualsiasi tipo, in orizzontale o in verticale.

## **Copia e spostamento**

Il contenuto di una cella selezionata (o di una selezione multipla) può essere spostato o copiato con il mouse. Portando il puntatore a croce su uno dei bordi della cella selezionata, il puntatore assume la forma di una freccia con quattro punte. Trascinando il bordo sul quale è appoggiato il puntatore, il contenuto della cella viene spostato nel punto in cui si interrompe il trascinamento (rilasciando il pulsante sinistro del mouse). Per fare una copia col mouse di una o più celle selezionate, occorre appoggiare il puntatore sul quadratino che si trova nell'angolo in basso a destra del bordo scuro che delimita la selezione: il puntatore prende la forma di una piccola croce nera (una specie di grosso segno più) e trascinandolo verso destra o verso il basso si crea una copia del contenuto della cella o delle celle selezionate (si veda la Figura 1.30).

|   |   | B |    |                                |  |  |
|---|---|---|----|--------------------------------|--|--|
|   |   |   |    |                                |  |  |
|   |   |   |    |                                |  |  |
| 3 | 3 |   |    |                                |  |  |
|   |   |   |    |                                |  |  |
|   |   |   |    |                                |  |  |
| 6 |   |   | е. |                                |  |  |
|   |   |   |    |                                |  |  |
| 8 |   |   |    | Opzioni riempimento automatico |  |  |
| q |   |   |    |                                |  |  |

**Figura 1.30** I contenuti delle celle selezionate vengono copiati a destra col mouse.

Subito dopo un'operazione di copia come quella illustrata nella Figura 1.26, a lato dell'angolo inferiore destro dell'area copiata compare l'icona di una casella combinata, accompagnata dalla dicitura *Opzioni riempimento automatico*. Un clic sulla freccia di questa casella fa uscire una serie di possibili comandi per modificare il tipo di operazione che è stata appena eseguita. Vedremo più avanti a che cosa servono queste opzioni. Per far sparire la casella combinata basta digitare un carattere qualunque in una qualsiasi cella.

## **Selezione di comandi**

Nella finestra dell'applicazione Excel si danno i comandi selezionandoli dalla Barra multifunzione. I comandi servono per:

- dare un formato ai caratteri (lettere e numeri) inseriti nelle celle;
- scegliere i tipi di carattere da utilizzare (in Excel 2021, come in Excel 2010, il carattere predefinito per i dati immessi nelle celle è il Calibri corpo 11, mentre nelle edizioni precedenti era l'Arial corpo 10);
- attribuire un colore di sfondo, un bordo o altre caratteristiche grafiche alle celle;
- cambiare il colore dei caratteri:
- tagliare, copiare e incollare dati;
- inserire o eliminare righe e colonne;
- ordinare e selezionare serie di dati;
- cercare un dato entro un foglio di lavoro.

Queste otto famiglie di comandi sono tutte raggruppate nella scheda *Home* della Barra multifunzione e le esamineremo nel prossimo capitolo.

### **Menu di scelta rapida**

Facendo clic a destra su una cella selezionata si provoca l'uscita di una finestrella rettangolare, più o meno lunga, che contiene un certo numero di scritte, del tutto simile a un menu E infatti è un menu particolare, detto "menu di scelta rapida" o anche "menu contestuale". Questo tipo di menu è una versione sintetica di una delle schede della Barra multifunzione, elenca soltanto alcune voci che sono congrue con la situazione in cui si è fatto clic e servono per selezionare rapidamente un comando senza il fastidio di risalire dal punto in cui ci si trova nel foglio di lavoro fino alla Barra multifunzione, che sta in cima alla finestra dell'applicazione o potrebbe essere stata nascosta.

Se il clic destro viene fatto involontariamente (succede spesso, per goffaggine o per stanchezza, che la mano scivoli sul mouse e si appoggi inavvertitamente sul pulsante di destra) si può chiudere il menu di scelta rapida senza selezionare nulla: basta fare clic su un punto dello schermo esterno alla finestra del menu oppure premere il tasto ESC (il primo in alto a sinistra, sulla prima riga della tastiera).

Quando in un menu, che sia di scelta rapida o residente nella Barra multifunzione, il nome di un comando è scritto in grigio chiaro invece che in nero, vuol dire che si tratta di un comando che non è disponibile nella specifica situazione in cui è stato aperto il menu. Per esempio, se non è stato eseguito in precedenza un comando *Copia* o *Taglia*, il comando *Incolla* viene elencato, ma non è attivabile e compare scritto in grigio chiaro.

### **Dimensioni di righe e colonne**

Quasi tutti gli aspetti dei fogli di lavoro che si presentano in modo predefinito all'avvio di Excel possono essere modificati e adattati alle esigenze particolari dell'utente. Gran parte di queste modifiche si attivano col mouse. Il caso più frequente è la modifica o l'adattamento della larghezza delle colonne o dell'altezza delle righe.

- Nel foglio di lavoro le colonne sono predisposte per visualizzare circa 8 caratteri nel formato standard dei caratteri usati da Excel (Calibri corpo 11). La larghezza può essere portata fino a una capacità di 255 caratteri.
- L'altezza standard delle righe è definita in 12,75 punti tipografici (ogni punto vale 1/72 pollici, poco più di un terzo di millimetro) e può essere incrementata fino a 409,5 punti.

Per modificare col mouse la larghezza di una colonna si fa clic sull'intestazione della colonna, provocando la selezione dell'intera colonna, che viene evidenziata con un colore scuro. Quindi si porta il puntatore sulla linea di separazione fra la colonna selezionata e quella alla sua destra e si fa clic. Il puntatore assume la forma di una doppia barretta

verticale con due frecce: trascinando il mouse verso destra si allarga la colonna e trascinandolo verso sinistra la si restringe.

Per le righe, l'operazione da farsi è concettualmente la stessa, l'unica differenza è che la selezione della riga si fa con un clic sulla casella di intestazione a sinistra, che porta il numero d'ordine della riga.

Se in una colonna si trovano già dei dati, si può adattare la larghezza della colonna in modo che corrisponda a quella del dato più lungo selezionando prima l'intera colonna con un clic sulla sua intestazione e poi facendo doppio clic sulla linea di separazione fra l'intestazione della colonna selezionata e quella alla sua destra.

## **Calcolo automatico**

Facciamo un clic destro sulla Barra di stato, in modo da far uscire la finestra di dialogo *Personalizza barra di stato* (si veda sopra, la Figura 1.27) e in questa abilitiamo con un clic sulle rispettive caselle di controllo le opzioni *Media*, *Conteggio*, *Conteggio dati numerici*, *Valore minimo*, *Valore massimo* e *Somma*. Chiudiamo la finestra di dialogo con un clic sulla Barra di stato e digitiamo nelle prime sei caselle della colonna A alcuni numeri e qualche stringa di testo, come nella Figura 1.31. Selezioniamo quindi col mouse le caselle così compilate e osserviamo il contenuto della Barra di stato.

| 礭              |                    |                            | Salvataggio automatico (O | H                          | Cartel1 - Excel |         |           | ୁ          |        | Marco Ferrero | - | $\Box$           | $\mathsf{X}$             |
|----------------|--------------------|----------------------------|---------------------------|----------------------------|-----------------|---------|-----------|------------|--------|---------------|---|------------------|--------------------------|
|                | File               | Inserisci                  | Home                      | Layout di pagina           | Formule         | Dati    | Revisione | Visualizza | Guida  |               |   | <b></b> Commenti | ₿                        |
| A1             |                    | $: \times$<br>$\checkmark$ | $f_x$<br>$\checkmark$     | 50                         |                 |         |           |            |        |               |   |                  | $\checkmark$             |
|                | $\overline{A}$     | B                          | C                         | D                          | E               | F       | G         | H          |        |               | К | L                |                          |
|                | 50                 |                            |                           |                            |                 |         |           |            |        |               |   |                  |                          |
| $\overline{2}$ | Testo1             |                            |                           |                            |                 |         |           |            |        |               |   |                  |                          |
| $\overline{3}$ | 25                 |                            |                           |                            |                 |         |           |            |        |               |   |                  |                          |
| $\overline{4}$ | 75                 |                            |                           |                            |                 |         |           |            |        |               |   |                  |                          |
| 5              | Testo <sub>2</sub> |                            |                           |                            |                 |         |           |            |        |               |   |                  |                          |
| 6              | 100                |                            |                           |                            |                 |         |           |            |        |               |   |                  | $\overline{\phantom{a}}$ |
|                |                    | Foglio1                    |                           | $^{+}$                     |                 |         |           |            |        |               |   |                  |                          |
| Pronto         | Media: 62,5        |                            | Conteggio: 6              | Conteggio dati numerici: 4 |                 | Min: 25 | Max: 100  | Somma: 250 | 囲<br>▣ | 凹             |   | $\pm$            | 100%                     |

**Figura 1.31** La funzionalità Calcolo automatico visualizza alcuni conteggi direttamente sulla Barra di stato.

Possiamo vedere a colpo d'occhio che le celle selezionate sono sei, quelle che contengono valori numerici sono quattro, la somma dei valori numerici è pari a 250, il minimo è 25, il massimo è 100 e la loro media è 62,5.

Questa funzionalità, detta di *Calcolo automatico*, oltre a essere molto comoda per avere al volo un risultato senza eseguire alcuna operazione, con una semplice selezione delle celle che interessano, offre anche un servizio molto importante: se alcune celle contengono un carattere spazio, quindi non visibile, selezionandole appaiono conteggiate.

## **Farsi aiutare da Excel**

Le funzionalità disponibili in Excel sono numerosissime e le opzioni associate a ciascuna funzionalità spesso sono decine: anche gli utenti più esperti, a fronte di una tale massa di possibilità, possono a volte aver bisogno di una guida o di un suggerimento. Per soddisfare questa esigenza, Excel mette a disposizione uno strumento di guida e orientamento per l'utente, che è opportuno conoscere.

Microsoft ha sempre dedicato molto lavoro alla preparazione delle guide per i suoi prodotti: i testi per le guide dei prodotti della famiglia Office sono stati per molti anni aggregati in file speciali, di norma individuati dall'estensione *.chm* e separati dai file dei programmi. Questi file venivano salvati in opportune directory di sistema all'atto della installazione di ciascun prodotto Office.

Per accedere ai file della Guida ogni prodotto Office aveva una serie di interfacce che aprivano finestre dedicate nelle quali si navigava da un argomento a un altro, subordinato o correlato, mediante collegamenti ipertestuali nei vari file in cui si articolava la Guida. Nelle ultime due versioni di Office – e quindi anche di Excel – questo meccanismo è stato modificato drasticamente, i file di tipo *.chm* non ci sono più ed è scomparsa anche la complessa struttura di interfacce e di collegamenti ipertestuali che stava alla base delle Guide: adesso Microsoft dà per scontato che gli utenti dei prodotti Office siano costantemente collegati col Web (ipotesi che, purtroppo, in molte parti d'Italia non è confermata) e quindi il comando che attiva la Guida (di Excel 2021 nel nostro caso) non fa che aprire una finestra di dialogo molto semplice, tramite la quale si viene indirizzati a tutta una serie di supporti online gestiti da Microsoft: piccoli filmati, animazioni interattive, testi descrittivi e via enumerando.

La qualità didattica di questi materiali è molto variabile: si va da esempi puntali e rigorosi di ottima qualità a filmati grossolanamente pubblicitari e vagamente lunari, ma tant'è, si fa con quel che si ha: non a caso esiste un fiorente mercato editoriale di libri come quello che state leggendo, che cercano di supplire alle carenze delle Guide online di Microsoft. La *Guida di Excel* si può aprire premendo il tasto di funzione F1, oppure facendo clic sulla scheda *Guida* della Barra multifunzione, provocando così la scomparsa di tutte le sue schede che vengono sostituite da quella che vediamo in alto nella Figura 1.32, articolata in tre pulsanti di comando.

- Il primo pulsante apre la Guida vera e propria, che viene visualizzata in una finestra che si apre sulla destra della schermata della cartella di lavoro, che viene spostata verso sinistra per circa un terzo.
- Il secondo pulsante, con la dicitura *Feedback*, apre la finestra con lo stesso nome che abbiamo visto esaminando il comando Backstage.
- Il terzo pulsante con la scritta *Mostra formazione* apre sulla cartella di lavoro una finestra che contiene ulteriori pulsanti che danno accesso a funzionalità di addestramento online su Excel.

Il modo più immediato e intuitivo per cercare informazioni nella *Guida* consiste nello scrivere qualche parola chiave nella casella di testo con l'icona della lente di ingrandimento che si trova subito sotto la barra del titolo della finestra, premendo poi il tasto Invio. Si fa partire così una ricerca delle pagine della *Guida* che contengono la parola o le parole contenute nella domanda.

La finestra della *Guida* si presenta come nella Figura 1.32: agendo sul pulsante che si trova nell'angolo superiore destro si abilitano tre opzioni, una delle quali (*Sposta*) è stata utilizzata nel caso della figura per piazzare la finestra della Guida al centro della schermata del foglio di lavoro attivo.

| 瓼<br>Salvataggio automatico (<br>File<br>Inserisci<br>$\ddot{\phantom{1}}\cdot$<br>Guida Contatta il Feedback<br>supporto<br>Guida | $\boxplus$<br>Layout di p<br>Home<br>$\otimes$<br>Mostra<br>formazione |                         |                                           |
|----------------------------------------------------------------------------------------------------|------------------------------------------------------------------------|-------------------------|-------------------------------------------|
| 团<br>Salvataggio automatico (                                                                                                    | $\boxplus$<br>Cartel1 - Excel                                          | $\varphi$               | 63<br>$\times$<br>$\Box$<br>Marco Ferrero |
| File<br>Inserisci                                                                                                    | Home Layout di pagina<br>Formule<br>Dati                               | Revisione<br>Visualizza | Ġ<br><b>□</b> Commenti<br>Guida           |
| E4                                                                                                    | $\vee$ $ \times \vee f_{x}$                                            |                         | $\checkmark$                              |
| B<br>$\mathsf A$<br>◢                                                                                                    | E<br>$\mathsf{C}$<br>$\mathsf F$<br>D                                  | G<br>H                  | Κ<br>J<br>$\mathsf{L}$<br>$\mathsf{I}$    |
| $\mathbf{1}$<br>50<br>$\overline{c}$<br>Testo1                                                                                     |                                                                        |                         |                                           |
| $\overline{\mathbf{3}}$<br>25                                                                                                    | Guida                                                                  |                         | $\times$                                  |
| 75<br>$\overline{4}$                                                                                                    |                                                                        | Sposta                  |                                           |
| 5<br>Testo <sub>2</sub>                                                                                                    | $\leftarrow \bigcap_{n=1}^{\infty}$ $\mathcal{P}$ Cerca nella Guida    | Ridimensiona            |                                           |
| 6<br>100                                                                                                    |                                                                        | Chiudi                  |                                           |
| $\overline{7}$<br>8                                                                                                    | $\checkmark$ Inizia                                                    |                         | ∧                                         |
| 9                                                                                                    |                                                                        |                         |                                           |
| 10                                                                                                    | Collaborazione<br>ピ                                                    |                         |                                           |
| 11                                                                                                    | 圖<br>Formule e funzioni                                                |                         |                                           |
| 12<br>13                                                                                                    |                                                                        |                         |                                           |
| 14                                                                                                    | Importazione e analisi                                                 |                         |                                           |
| 15                                                                                                    |                                                                        |                         |                                           |
| 16                                                                                                    | Formato dati<br>Ø                                                      |                         |                                           |
| 17                                                                                                    | Risoluzione dei problemi<br>P                                          |                         |                                           |
| 18<br>19                                                                                                    |                                                                        |                         | $\checkmark$                              |
| 20                                                                                                    |                                                                        |                         |                                           |
| $\mathcal{P}$<br>く                                                                                                    | Foglio1<br>$+$                                                         |                         |                                           |
| Accessibilità: conforme<br>Pronto                                                                                                  |                                                                        | 囲                       | 回<br>凹<br>$+$<br>100%                     |

**Figura 1.32** La finestra Guida spostata al centro della schermata.

Altri aspetti dell'ambiente di lavoro di Excel si chiariranno strada facendo, utilizzando concretamente lo strumento, cosa che inizieremo a fare col prossimo capitolo.